# **RICOH**

# **Image Scanner**

**fi-70F**

# **Guía del usuario**

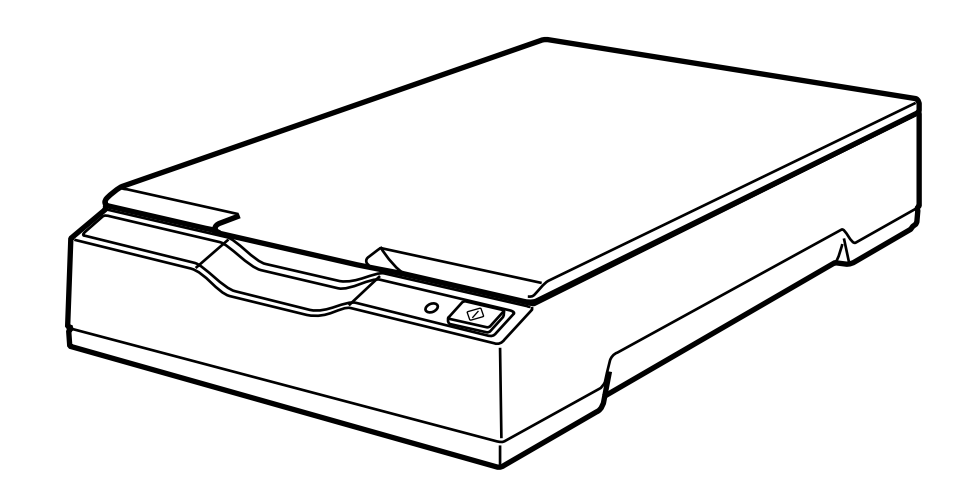

# **Contenidos**

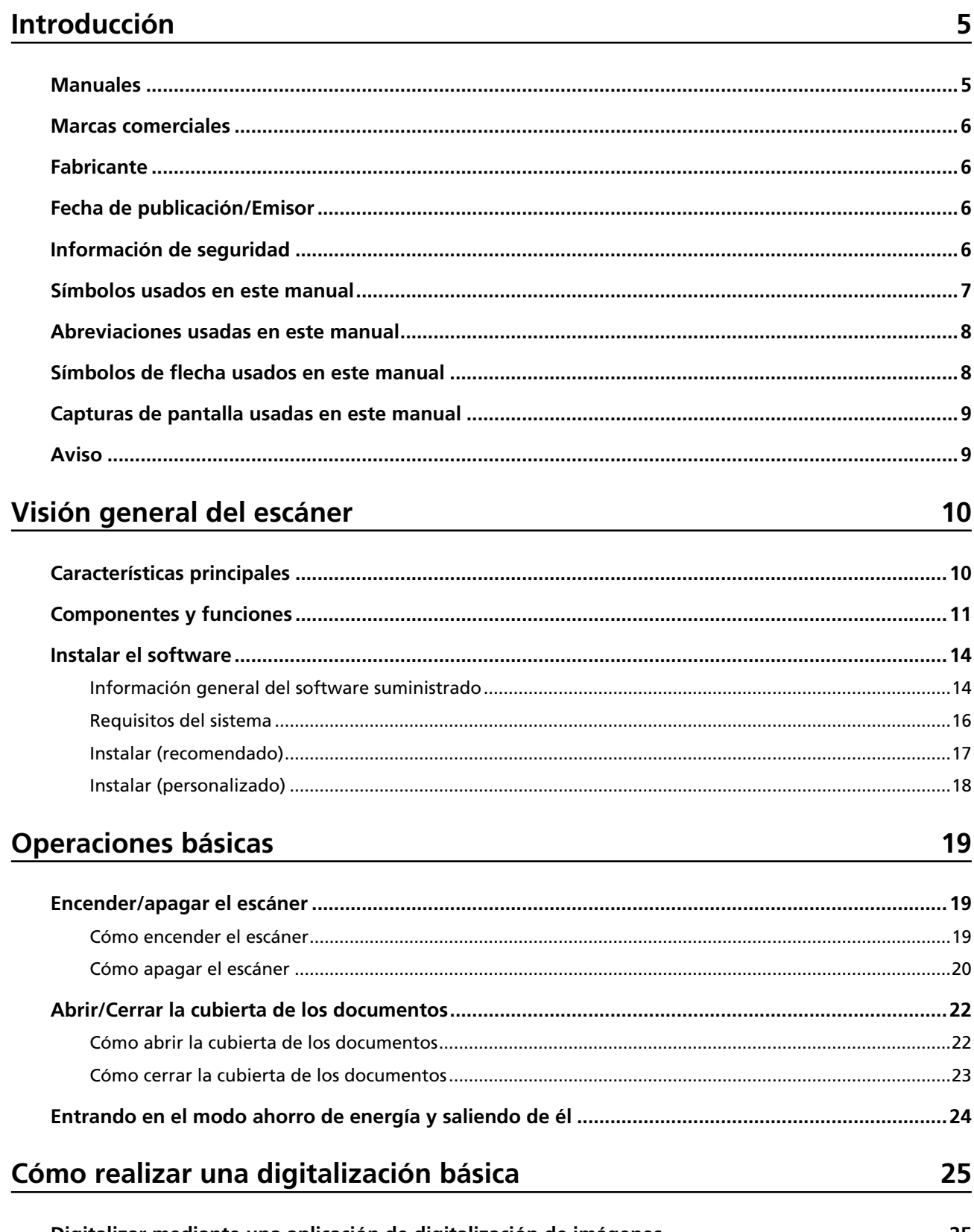

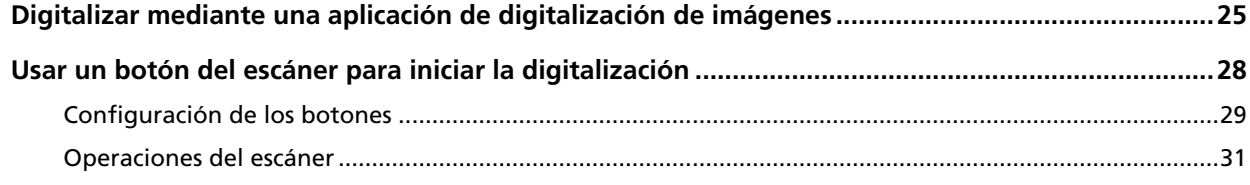

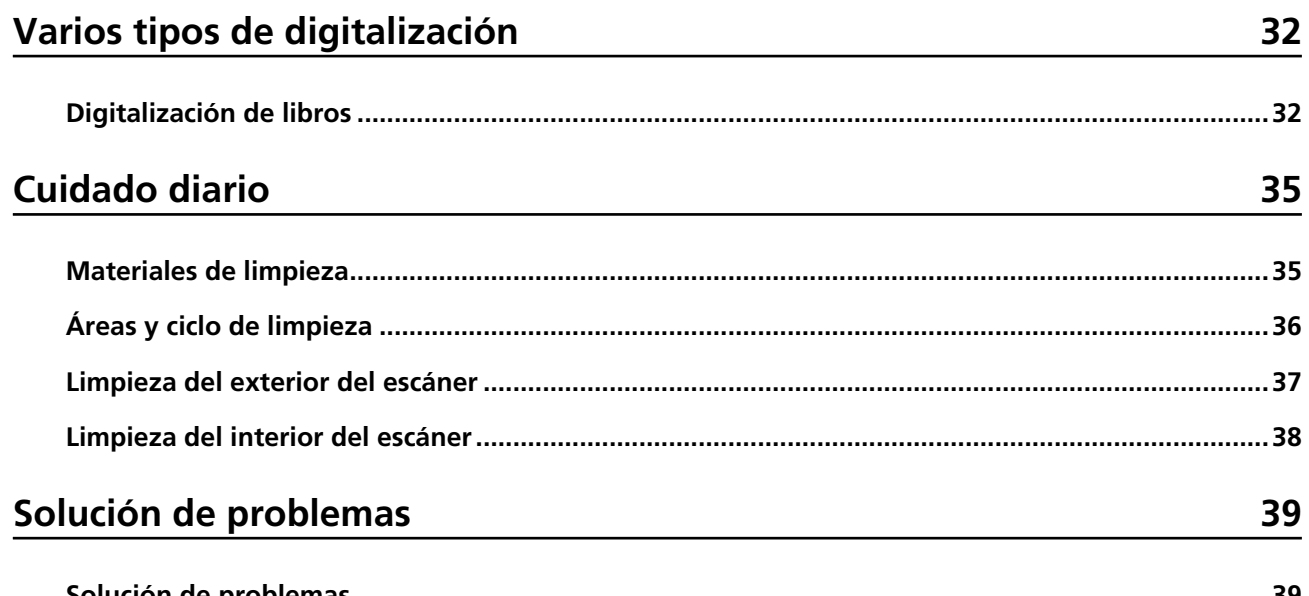

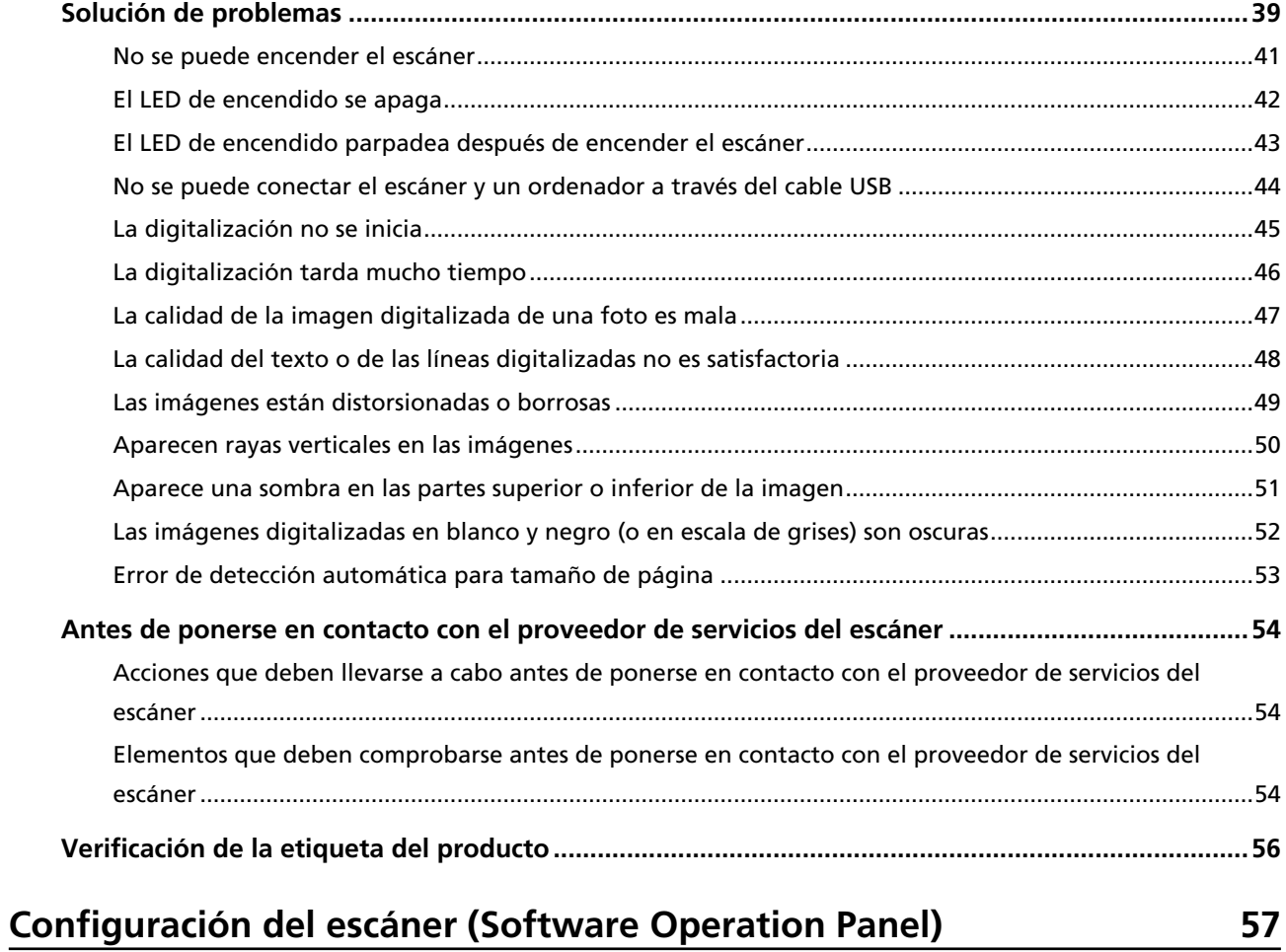

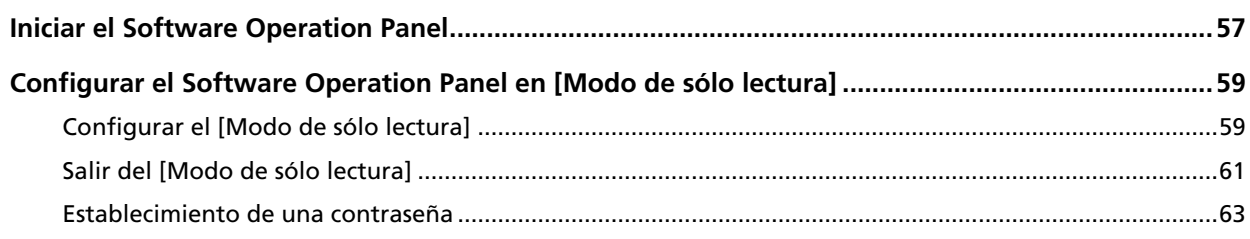

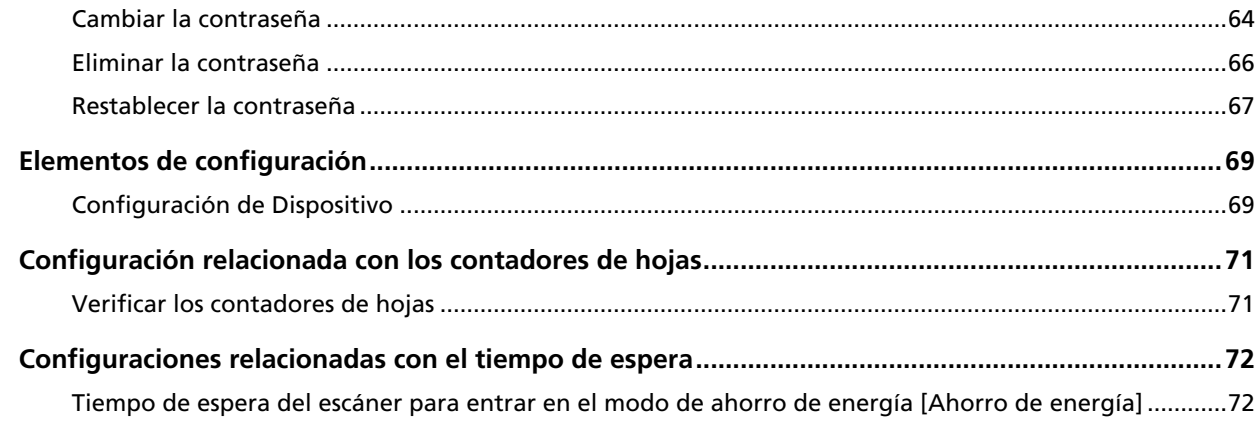

# Apéndice

# 74

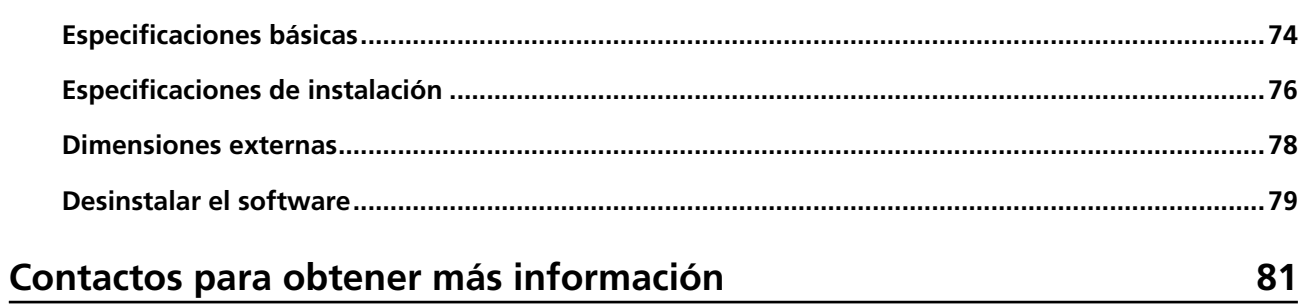

# <span id="page-4-0"></span>**Introducción**

Gracias por adquirir este producto.

## **Manuales**

Los siguientes manuales están incluidos en este producto. Léalos según sea necesario.

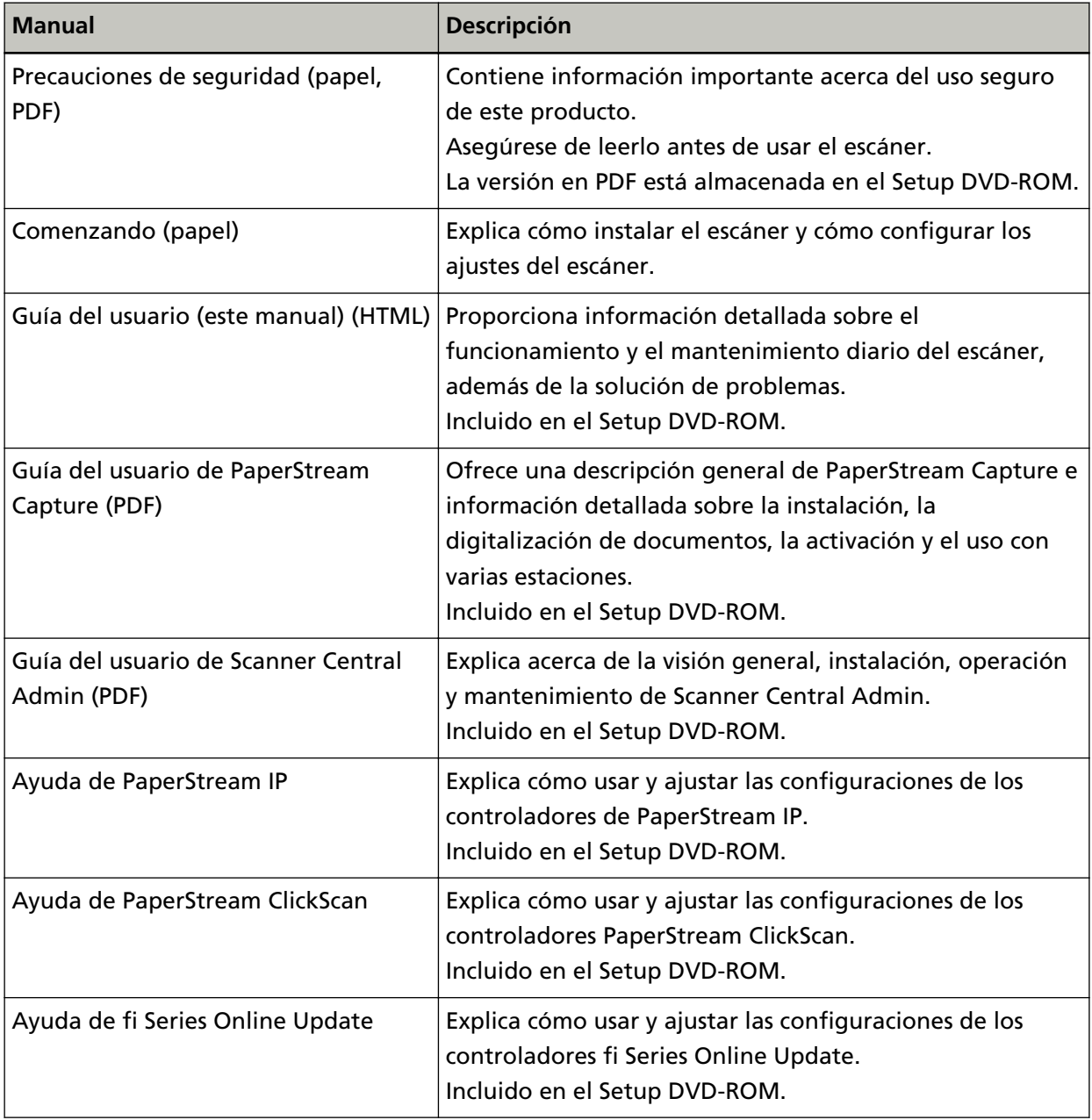

En función del software que desee utilizar, consulte el manual correspondiente a dicho software. Para obtener detalles sobre el software, consulte [Información general del software suministrado](#page-13-0) [\(página 14\).](#page-13-0)

## <span id="page-5-0"></span>**Marcas comerciales**

ISIS es una marca de Open Text.

Intel, Pentium y Intel Core son marcas comerciales de Intel Corporation o de sus filiales en Estados Unidos y/o en otros países.

Google y Google Chrome son marcas comerciales o marcas comerciales registradas de Google LLC. Microsoft, Excel, Windows y Windows Server son marcas comerciales del grupo de empresas Microsoft.

PaperStream es una marca comercial o marca registrada de PFU Limited en Japón.

Los demás nombres de compañías y productos son las marcas comerciales o las marcas registradas de las respectivas compañías.

# **Fabricante**

PFU Limited

YOKOHAMA i-MARK PLACE, 4-5 Minatomirai 4-chome, Nishi-ku, Yokohama-shi, Kanagawa 220-8567 Japón.

## **Fecha de publicación/Emisor**

Fecha de publicación: Diciembre de 2022 Publicado por: PFU Limited Modelo regulatorio: P3841A © PFU Limited 2022

## **Información de seguridad**

El manual suministrado "Precauciones de seguridad" contiene información importante acerca del uso seguro y correcto de este producto.

Asegúrese de leer y entenderlo antes de usar el escáner.

## <span id="page-6-0"></span>**Símbolos usados en este manual**

Las siguientes indicaciones son usadas en esta guía para evitar cualquier accidente o daño al usuario y a los objetos y personas que se encuentran cerca del escáner.

Las etiquetas de advertencia consisten en un símbolo que indica la gravedad y una declaración de advertencia.

Los símbolos y sus mensajes son los siguientes:

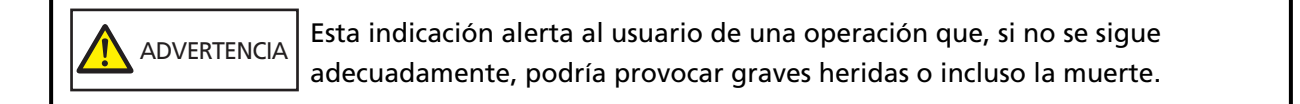

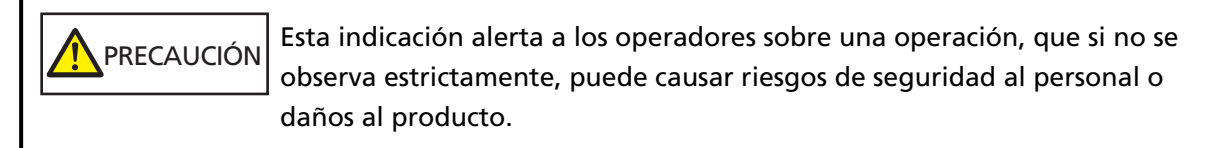

Para la convención de nomenclatura se utilizan los siguientes símbolos en este manual:

## **ATENCIÓN**

Este símbolo alerta al usuario de información de especial importancia. Asegúrese de leer esta información.

### **SUGERENCIA**

Este símbolo alerta al usuario de recomendaciones útiles relacionadas con las operaciones.

# <span id="page-7-0"></span>**Abreviaciones usadas en este manual**

En este manual se utilizan las siguientes abreviaturas.

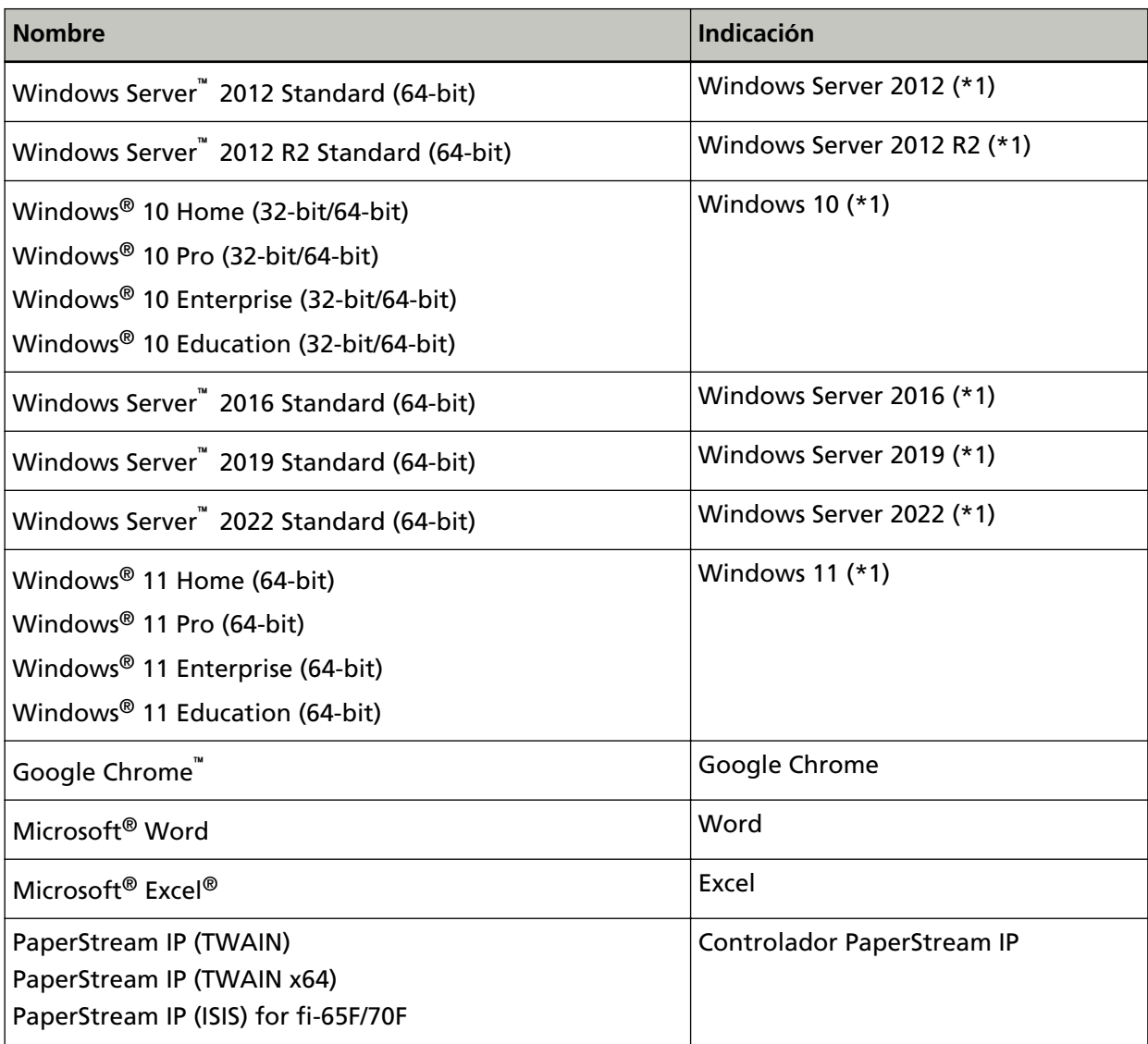

**\*1:**El término general "Windows" es usado cuando no hay ninguna distinción entre las diferentes versiones de los sistemas operativos mencionados arriba.

# **Símbolos de flecha usados en este manual**

Los símbolos de la flecha derecha (→) se utilizan para separar iconos u opciones de menú que debe seleccionar en sucesión.

**Ejemplo:**Haga clic en el menú [Inicio] → [Panel de control].

## <span id="page-8-0"></span>**Capturas de pantalla usadas en este manual**

Las capturas de pantalla de Microsoft han sido reimpresas con el permiso de Microsoft Corporation.

Las capturas de pantalla de esta guía están sujetas a cambios sin previo aviso por el interés dado en la mejora del producto.

Si la pantalla visualizada difiere de las capturas de pantalla de esta guía, opere siguiendo la actual pantalla visualizada mientras consulta el manual del usuario de la aplicación en uso. Las capturas de pantalla usadas en este manual son de Windows 10. Las ventanas y operaciones reales podrían diferir dependiendo del sistema operativo. Además, tenga en cuenta que las pantallas y operaciones pueden variar con respecto a las de este manual una vez se haya actualizado el software de la aplicación del escáner. En dicho caso, consulte el manual suministrado tras la actualización del software.

## **Aviso**

- Los contenidos de esta guía están sujetos a cambios sin previo aviso.
- PFU Limited no asume responsabilidad alguna por los daños incidentales o consecuentes surgidos por el uso de este producto, así como tampoco por cualquier reclamación realizada por un tercero.
- Queda prohibida bajo la ley de derechos de autor (copyright) la copia de los contenidos de esta guía, en su totalidad o parcialidad, así como la de las aplicaciones del escáner.

# <span id="page-9-0"></span>**Visión general del escáner**

En esta sección se explican las principales características del producto, los nombres de las partes y sus funciones.

# **Características principales**

El escáner está equipado con las siguientes características:

### ● **Tamaño pequeño para una instalación sencilla**

Gracias a su tamaño reducido, el más pequeño de los escáneres A6, puede instalarse fácilmente en espacios reducidos, como el mostrador de una recepción. El personal de la recepción podrá digitalizar documentos desde el mismo mostrador al tiempo que atiende a los clientes.

### ● **Digitalización de alta velocidad**

Se alcanza la siguiente velocidad de digitalización:

- Conexión de cable de alimentación: 1 segundo por hoja (\*1)
- Conexión de cable bus USB: 2 segundos por hoja (\*1)

Además, el escáner puede estar listo para digitalizar en solo 0,5 segundos. Por ejemplo, en un mostrador de recepción, el personal puede realizar tareas de digitalización de manera rápida sin dejar esperando a los clientes.

### ● **Compatibilidad con bus USB**

El escáner se puede alimentar a través del puerto USB de un ordenador y, por tanto, se puede usar fácilmente en un lugar donde no haya disponible una toma de alimentación CA.

### ● **Corrección automática de imágenes torcidas**

La Detección Automática para Tamaño de Página detecta y corrige las páginas torcidas automáticamente. Puede colocar un documento en cualquier lugar de la base para documentos sin preocuparse de que el documento quede ligeramente torcido.

### ● **Administración centralizada de varios escáneres**

Puede gestionar varios escáneres a la vez con Scanner Central Admin Server. Por ejemplo, puede utilizar la aplicación para actualizar la información de configuración y los controladores de escáner de todos los escáneres a la vez, y para comprobar el estado de funcionamiento de cada escáner.

Para obtener más información, consulte la Guía del usuario de Scanner Central Admin.

**\*1:**Al digitalizar documentos de tamaño A6 a 300 dpi en blanco y negro.

# <span id="page-10-0"></span>**Componentes y funciones**

Esta sección muestra los nombres de los componentes del escáner.

#### ● **Lado frontal**

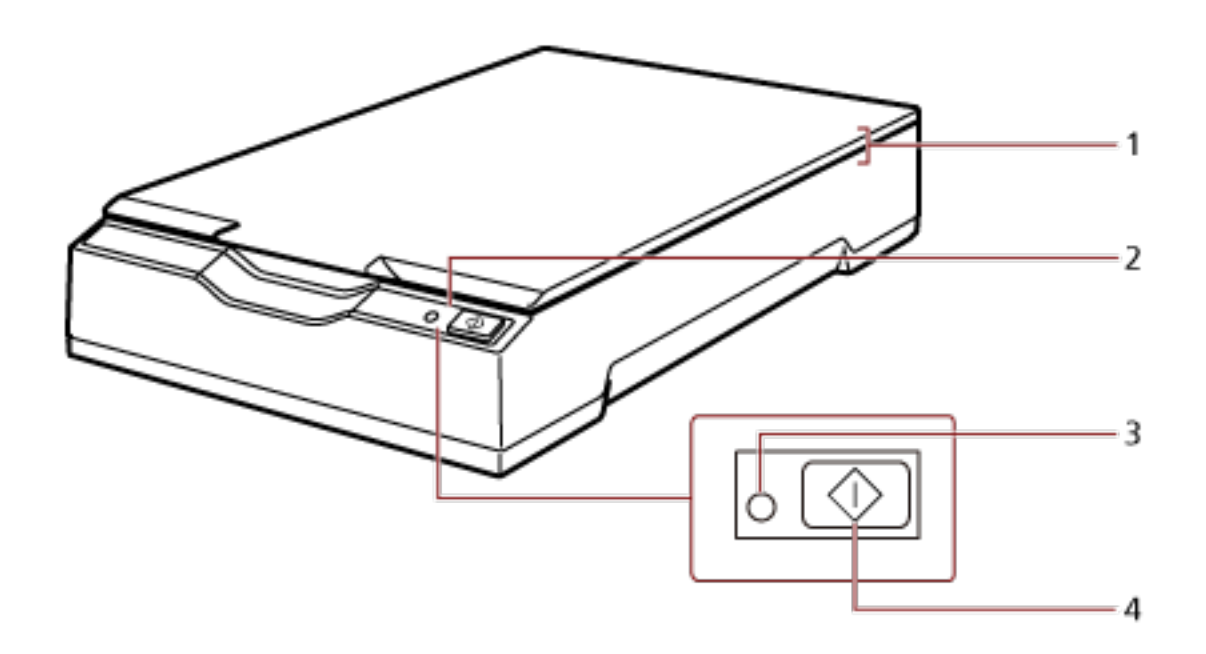

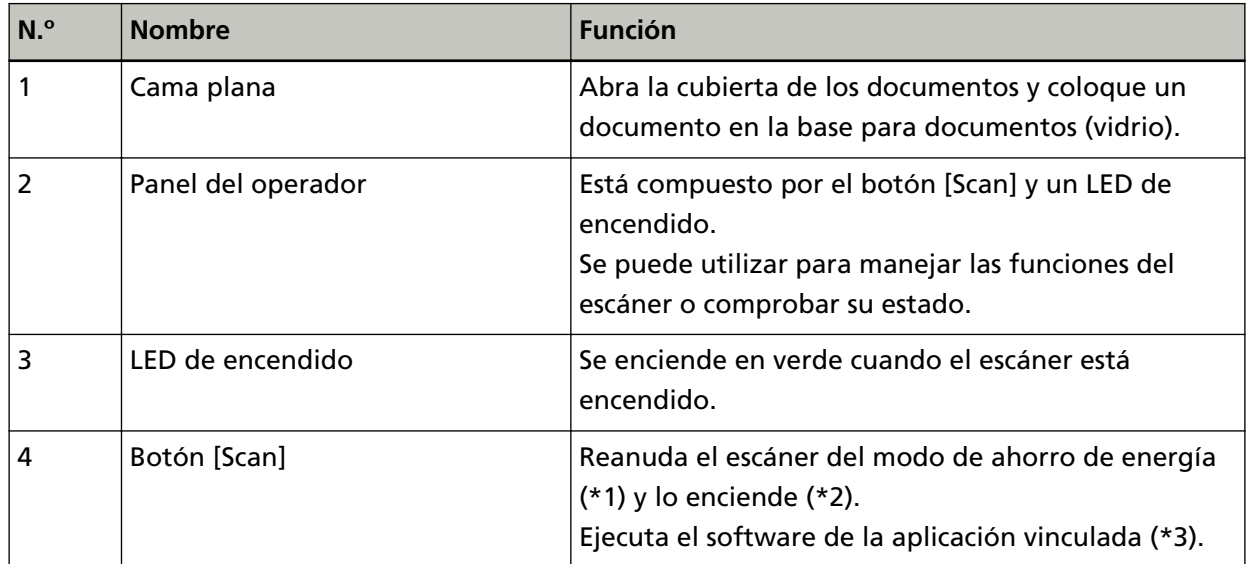

- **\*1:**Para obtener detalles sobre el modo de ahorro de energía, consulte [Entrando en el modo](#page-23-0) [ahorro de energía y saliendo de él \(página 24\).](#page-23-0)
- **\*2:**Para obtener detalles sobre cómo desactivar el interruptor de encendido, consulte [Encender/](#page-18-0) [apagar el escáner \(página 19\)](#page-18-0).
- **\*3:**Para obtener detalles sobre los ajustes de digitalización pulsando el botón [Scan], consulte la Ayuda del controlador del escáner y [Usar un botón del escáner para iniciar la digitalización](#page-27-0) [\(página 28\).](#page-27-0)

## **ATENCIÓN**

No use el botón [Scan] mientras se está ejecutando Software Operation Panel.

● **Dentro**

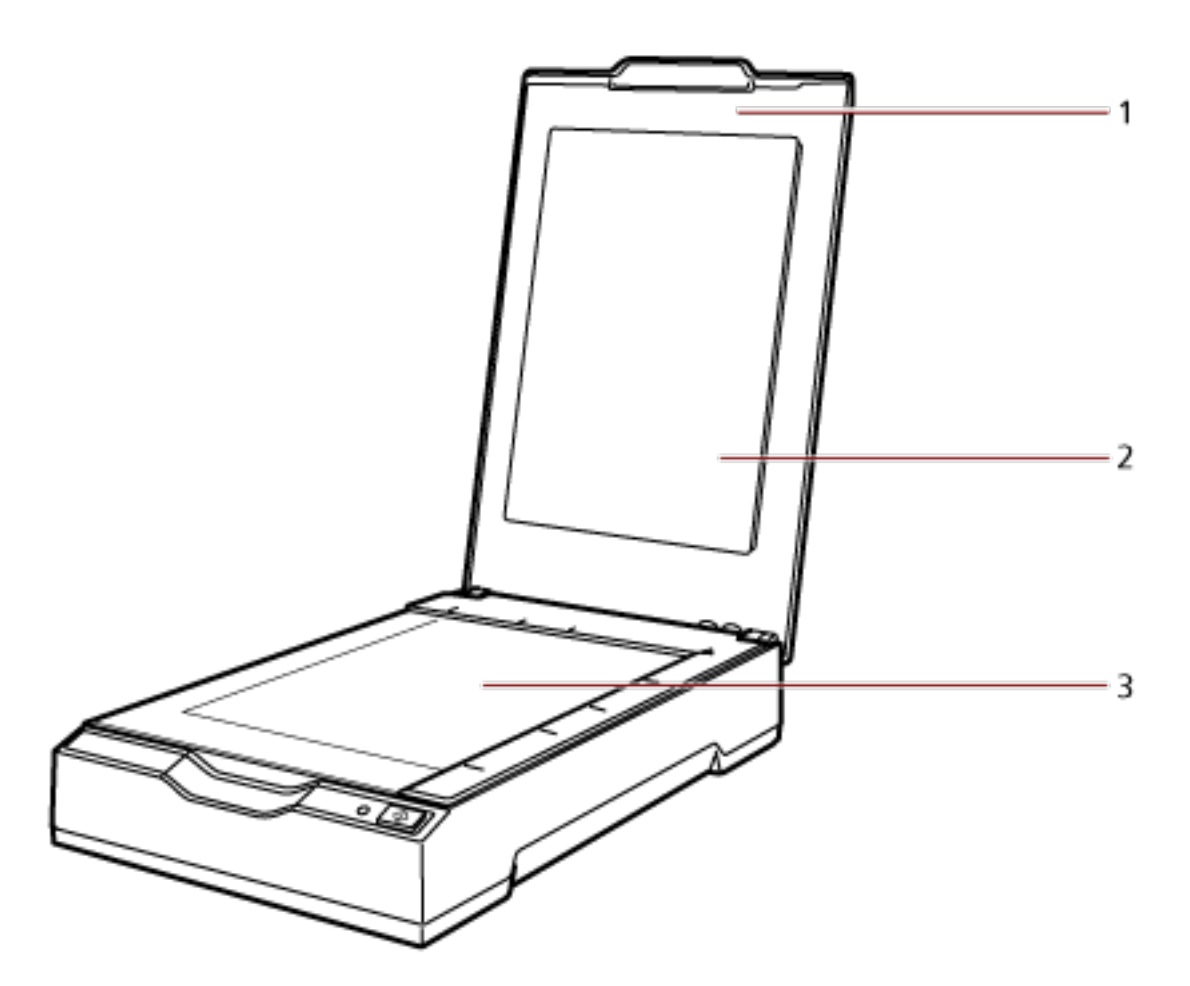

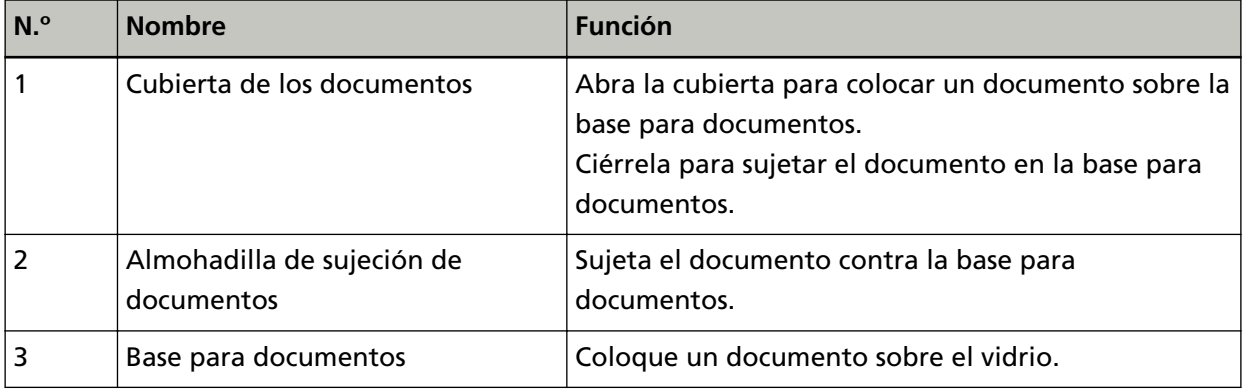

### **Lado posterior**

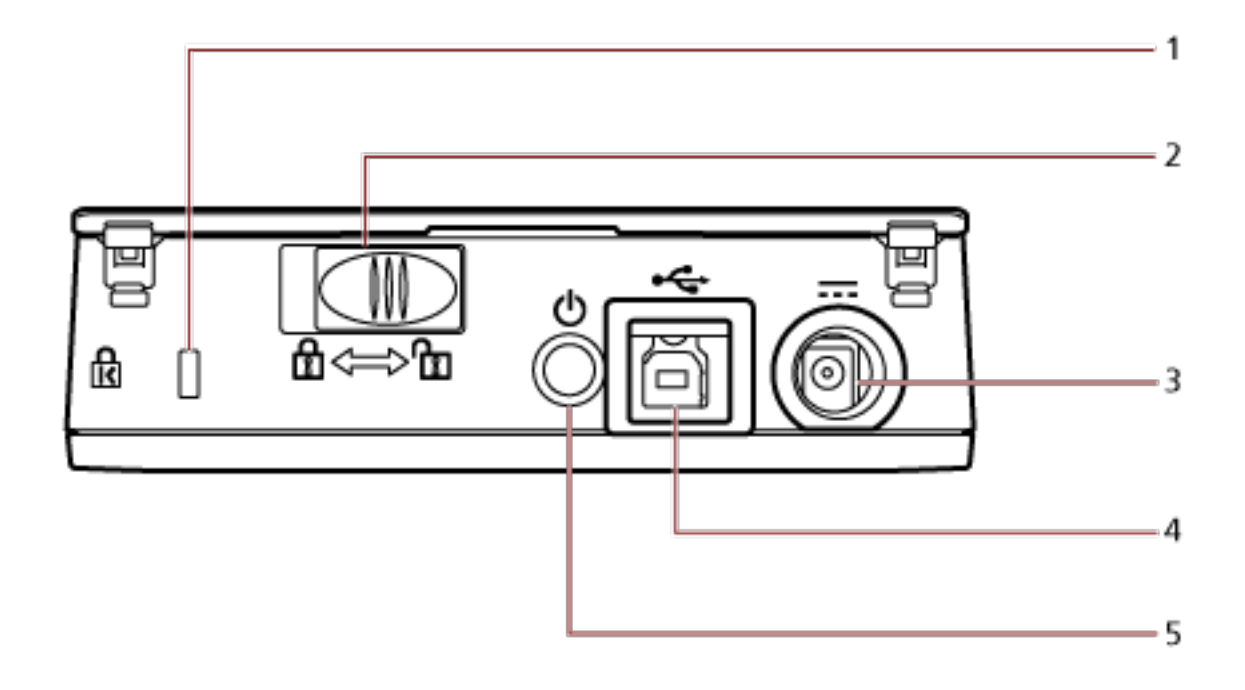

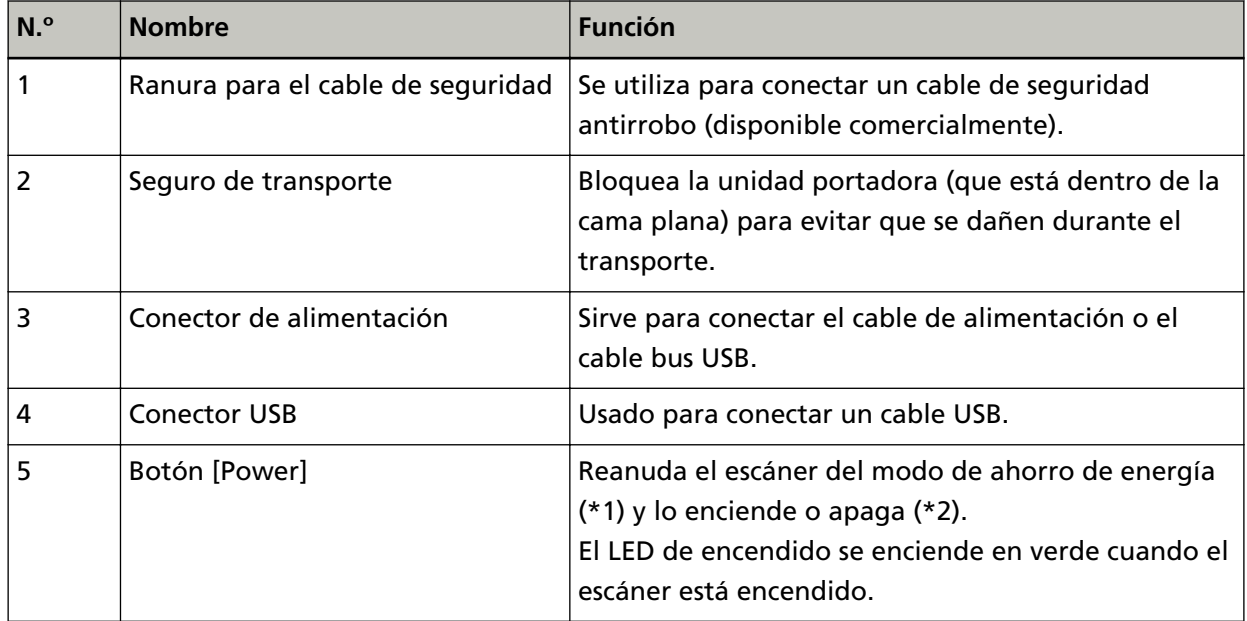

**\*1:**Para obtener detalles sobre el modo de ahorro de energía, consulte [Entrando en el modo](#page-23-0) [ahorro de energía y saliendo de él \(página 24\).](#page-23-0)

**\*2:**Para obtener detalles sobre cómo desactivar el interruptor de encendido, consulte [Encender/](#page-18-0) [apagar el escáner \(página 19\)](#page-18-0).

## <span id="page-13-0"></span>**Instalar el software**

En esta sección se describe el software requerido para el ordenador al que desea conectar el escáner, los requisitos del sistema y el método de instalación.

Cuando utilice Scanner Central Admin, consulte la Guía del usuario de Scanner Central Admin.

#### **SUGERENCIA**

El software puede instalarse desde el Setup DVD-ROM incluido o descargarse desde el sitio de descarga y, a continuación, instalarse.

# **Información general del software suministrado**

Con este producto se incluye el siguiente software.

● Controlador PaperStream IP

PaperStream IP es un controlador de escáner que cumple con el estándar TWAIN/ISIS. Hay tres tipos de controladores PaperStream IP:

- PaperStream IP (TWAIN)

Compatible con el estándar TWAIN. Se usa cuando opera el escáner utilizando aplicaciones de 32-bit compatibles con TWAIN.

- PaperStream IP (TWAIN x64) Compatible con el estándar TWAIN. Se usa cuando opera el escáner utilizando aplicaciones de 64-bit compatibles con TWAIN. Puede instalarse en sistemas operativos de 64 bits.
- PaperStream IP (ISIS) for fi-65F/70F Compatible con el estándar ISIS. Se usa cuando opera el escáner utilizando aplicaciones compatibles con ISIS.

Para obtener detalles, consulte la Ayuda del controlador PaperStream IP.

● Software Operation Panel

Puede establecer la configuración relacionada con la digitalización de documentos. Se instala junto con el controlador PaperStream IP.

Para obtener detalles, consulte [Configuración del escáner \(Software Operation Panel\) \(página](#page-56-0) [57\).](#page-56-0)

● PaperStream ClickScan

Una aplicación de digitalización de imágenes de 32 bits compatible con PaperStream IP (TWAIN). La digitalización se puede realizar mediante una configuración y unas operaciones sencillas. Este programa se iniciará automáticamente al iniciar sesión en su ordenador, hallándose en el área de notificación de la barra de tareas.

Para obtener una información detallada, consulte la Ayuda de PaperStream ClickScan.

● PaperStream ClickScan Searchable PDF Option Una aplicación para crear archivos PDF con capacidad de búsqueda. Puede reproducir las imágenes digitalizadas en formatos de archivo Word o Excel. Puede usarse con PaperStream ClickScan.

Para obtener una información detallada, consulte la Ayuda de PaperStream ClickScan.

● PaperStream Capture

Una aplicación de digitalización de imágenes de 32 bits compatible con PaperStream IP (TWAIN)/ PaperStream IP (ISIS) for fi-65F/70F.

Definiendo las configuraciones de digitalización como perfiles de documentos, puede personalizar las configuraciones de acuerdo a su preferencia.

Para obtener más información, consulte la Guía del usuario de PaperStream Capture.

- PaperStream Capture Pro (EVALUATION) Una aplicación de digitalización de imágenes de 32 bits compatible con PaperStream IP (TWAIN). Se trata de la versión de prueba de PaperStream Capture Pro. Para utilizar la versión completa, debe comprar la licencia y activarla. Además de las funciones en PaperStream Capture, PaperStream Capture Pro también permite realizar operaciones en varias estaciones y configurar ajustes avanzados de metadatos. Para obtener más información, consulte la Guía del usuario de PaperStream Capture.
- Manuales

Las precauciones de seguridad y la guía del usuario están instalados.

● Scanner Central Admin Agent

Utilice esta aplicación para actualizar el controlador para varios escáneres con una sola operación, y para administrar y supervisar varios escáneres. Puede supervisar el estado de las operaciones del escáner y comprobar la información del escáner.

Las aplicaciones necesarias serán distintas para cada modo de funcionamiento.

Para obtener más información, consulte la Guía del usuario de Scanner Central Admin.

● fi Series Online Update

Esta aplicación busca la versión más reciente de los programas de actualización del software relacionado con fi Series.

Para obtener detalles, consulte la Ayuda de fi Series Online Update.

# <span id="page-15-0"></span>**Requisitos del sistema**

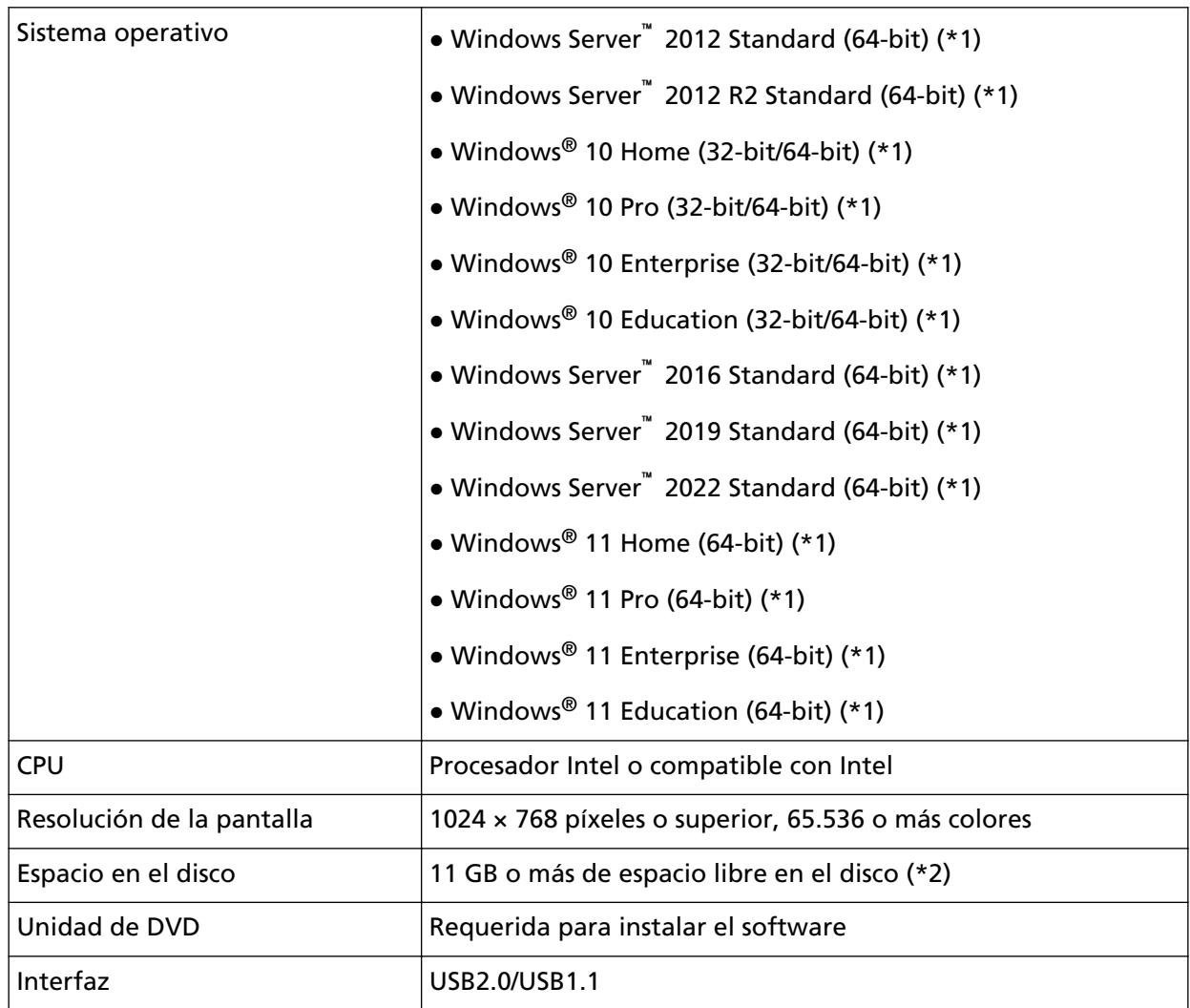

Los requisitos del sistema del ordenador en el que se va a instalar el software son los siguientes.

**\*1:**El software suministrado funciona como una aplicación de escritorio.

**\*2:**El espacio de disco necesario para digitalizar documentos varía de acuerdo al tamaño de archivo de las imágenes digitalizadas.

# <span id="page-16-0"></span>**Instalar (recomendado)**

Cuando se selecciona [Instalar (recomendado)], se instala el siguiente software: El software necesario para instalar el escáner se instala de una sola vez.

- PaperStream IP (TWAIN)
- Software Operation Panel
- PaperStream ClickScan
- PaperStream Capture
- Manuales (precauciones de seguridad, guía del usuario)
- fi Series Online Update
	- **1 Apague el ordenador e inicie sesión en Windows como un usuario con privilegios de administrador.**
	- **2 Inserte el Setup DVD-ROM en la unidad de DVD.** Aparecerá la ventana [Instalación de fi Series].

### **SUGERENCIA**

Si la pantalla [Instalación de fi Series] no aparece, haga doble clic en "Setup.exe" del Setup DVD-ROM vía [Explorer] o [Equipo].

- **3 Haga clic en el nombre de modelo del escáner que se va a utilizar (si se muestra la ventana para seleccionar un nombre de modelo).**
- **4 Haga clic en el botón [Instalar (recomendado)].**

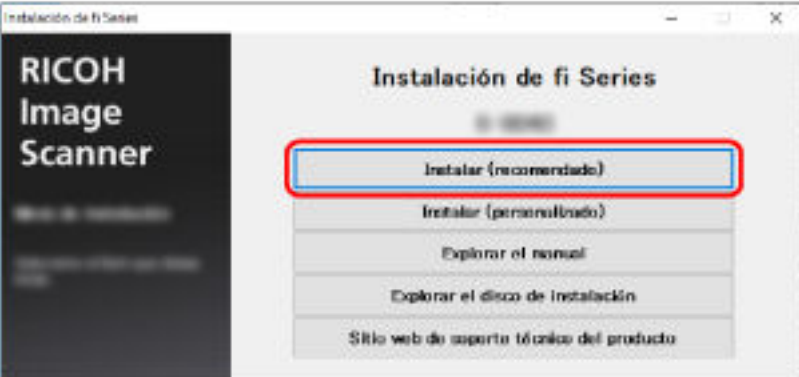

- **5 En la ventana para seleccionar un método de instalación, seleccione el método que desee.**
	- Para descargar el último software, seleccione [Descargar e instalar (recomendado)] y descárguelo del sitio de descargas.
	- Para instalar el software desde Setup DVD-ROM, seleccione [Instalar desde disco] y continúe con el siguiente paso.
- **6 Instale el software siguiendo las instrucciones visualizadas en la ventana.**

# <span id="page-17-0"></span>**Instalar (personalizado)**

Con [Instalar (personalizado)], seleccione e instale el software necesario.

- **1 Del mismo modo que en [Instalar \(recomendado\) \(página 17\)](#page-16-0), lleve a cabo los pasos del [1](#page-16-0) al [3.](#page-16-0)**
- **2 Haga clic en el botón [Instalar (personalizado)].**

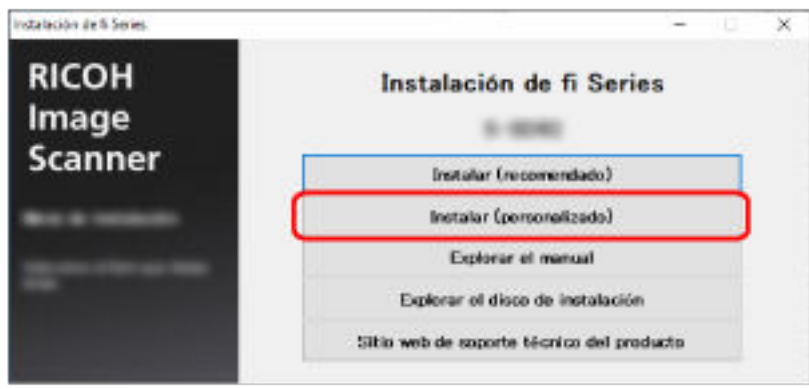

- **3 En la ventana para seleccionar un método de instalación, seleccione el método que desee.**
	- Para descargar el último software, seleccione [Descargar e instalar (recomendado)] y descárguelo del sitio de descargas.
	- Para instalar el software desde Setup DVD-ROM, seleccione [Instalar desde disco] y continúe con el siguiente paso.
- **4 Seleccione las casillas de selección del software que desea instalar y haga clic en el botón [Siguiente].**
- **5 Instale el software siguiendo las instrucciones visualizadas en la ventana.**

# <span id="page-18-0"></span>**Operaciones básicas**

En esta sección se explica cómo utilizar el escáner.

## **Encender/apagar el escáner**

Esta sección explica cómo encender/apagar el escáner.

## **Cómo encender el escáner**

Normalmente, cuando los siguientes cables están conectados, el escáner se enciende o apaga de manera sincronizada con el ordenador.

- Conecte cable USB a un puerto USB del ordenador.
- Conecte el cable de alimentación a la toma de corriente CA o el cable bus USB a un puerto USB del ordenador.

Al encender el ordenador, el escáner se enciende y el LED de encendido también se ilumina en verde.

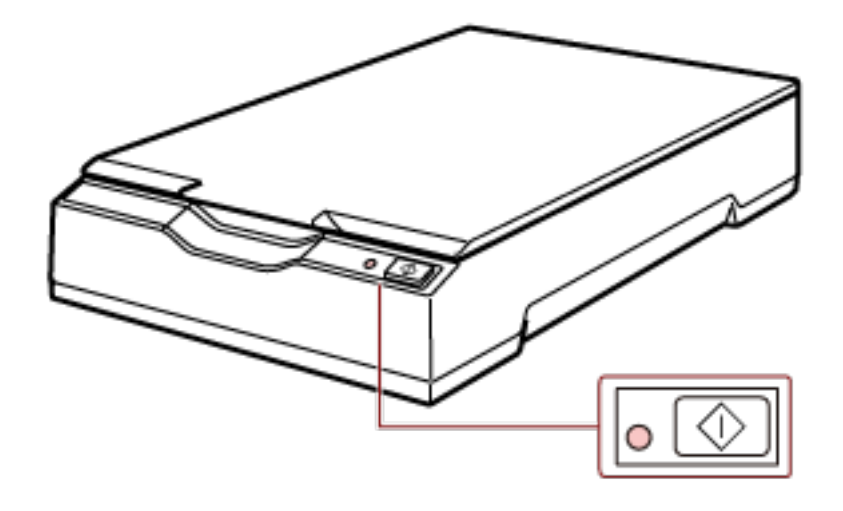

## **ATENCIÓN**

● Si el escáner no se enciende al encender el ordenador, pulse el botón [Power] o [Scan] para encender el escáner.

<span id="page-19-0"></span>● Si el LED de encendido no se enciende al encender el ordenador, pulse el botón [Power] o [Scan] para encender el escáner.

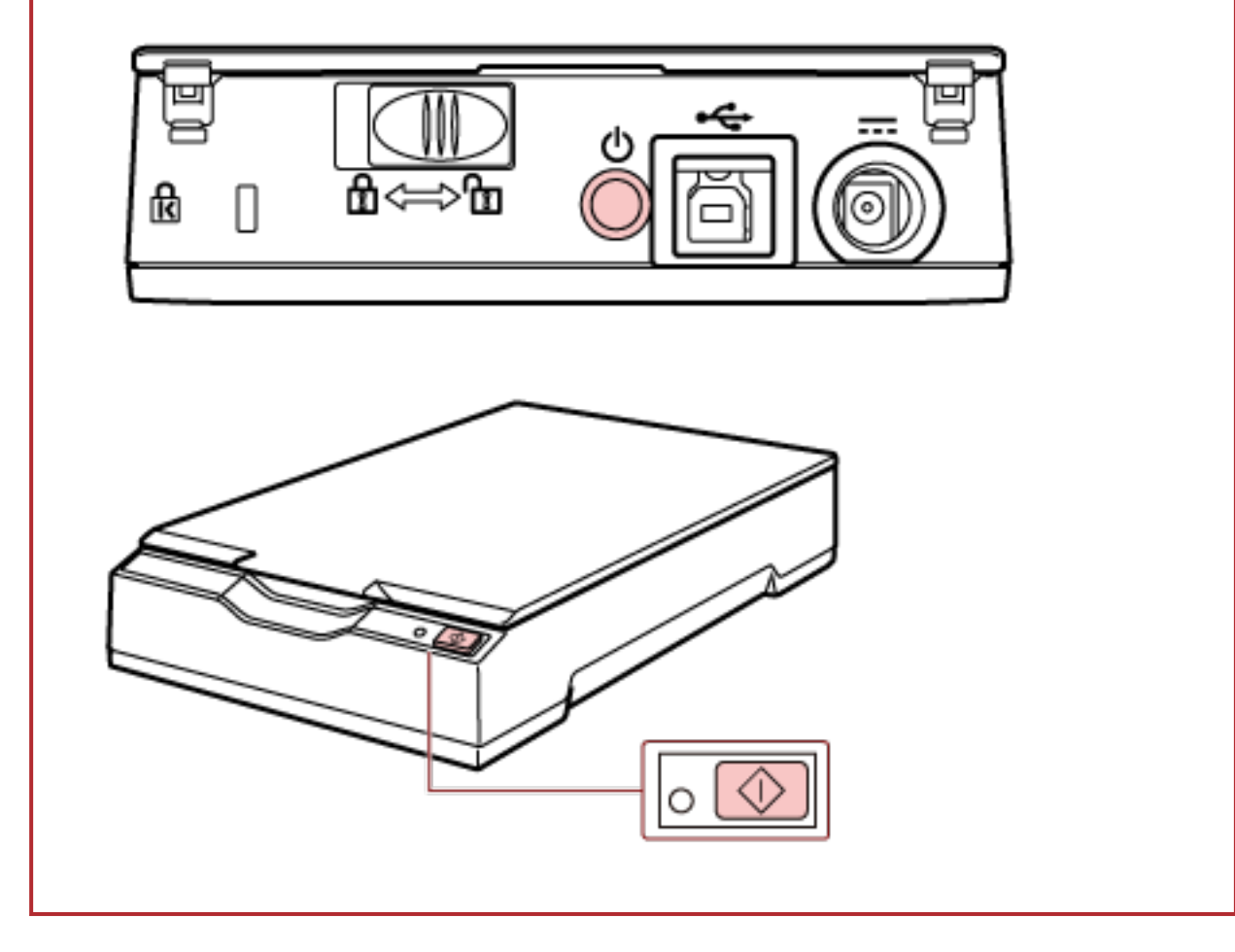

# **Cómo apagar el escáner**

Normalmente, cuando los siguientes cables están conectados, el escáner se enciende o apaga de manera sincronizada con el ordenador.

- Conecte cable USB a un puerto USB del ordenador.
- Conecte el cable de alimentación a la toma de corriente CA o el cable bus USB a un puerto USB del ordenador.

## **ATENCIÓN**

Es posible que el escáner no se apague al apagar el ordenador si se trata de un ordenador que sigue suministrando corriente a los dispositivos USB conectados a pesar de haberse apagado. Si el escáner no se apaga al apagar el ordenador, realice una de estas acciones para apagarlo:

- Quite el cable de CA del adaptador de CA.
- Quite el cable de alimentación del conector de alimentación del escáner o desconecte el cable de alimentación de la toma de corriente CA.
- Quite el cable bus USB del conector de alimentación del escáner o desconecte el cable bus USB del puerto USB del ordenador.

#### **SUGERENCIA**

También puede apagar el escáner realizando una de estas acciones:

● Con el ordenador encendido, pulse el botón [Power] durante 2 segundos o más.

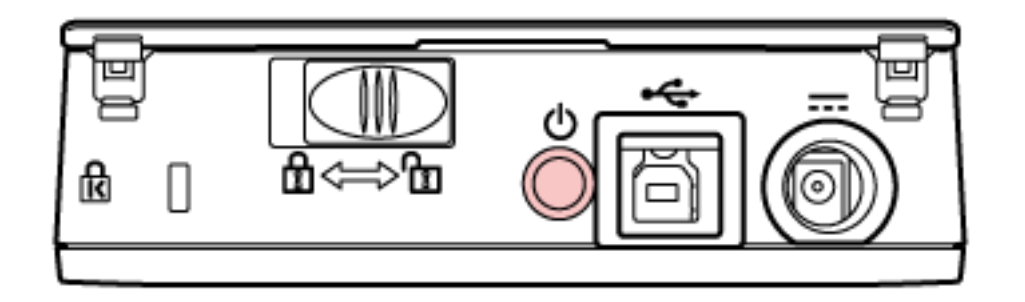

- Quite el cable de CA del adaptador de CA.
- Quite el cable de alimentación del conector de alimentación del escáner o desconecte el cable de alimentación de la toma de corriente CA.

Cuando el ordenador está apagado, el escáner se apaga y el LED de encendido también se apaga.

<span id="page-21-0"></span>● Quite el cable bus USB del conector de alimentación del escáner o desconecte el cable bus USB del puerto USB del ordenador.

## **Abrir/Cerrar la cubierta de los documentos**

En esta sección se describe cómo abrir y cerrar la cubierta de los documentos.

## **Cómo abrir la cubierta de los documentos**

**1 Abra la cubierta de los documentos.**

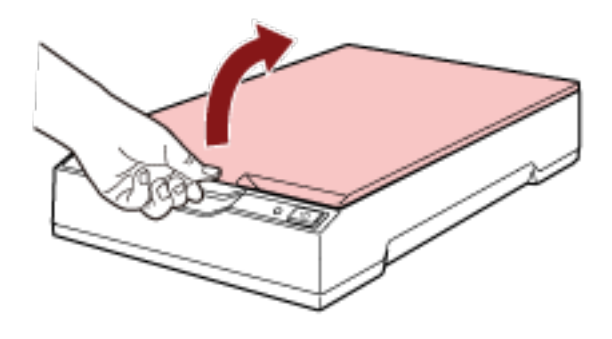

## **ATENCIÓN**

- Si la cubierta de los documentos se abre demasiado, podría desencajarse. Se trata de un mecanismo para evitar que se dañe la bisagra.
- Si se desencaja la cubierta de los documentos, retire del escáner los pasadores de la bisagra y colóquelos en los ejes de la bisagra de la cubierta de los documentos. Después, vuelva a colocar la cubierta de los documentos en el escáner.

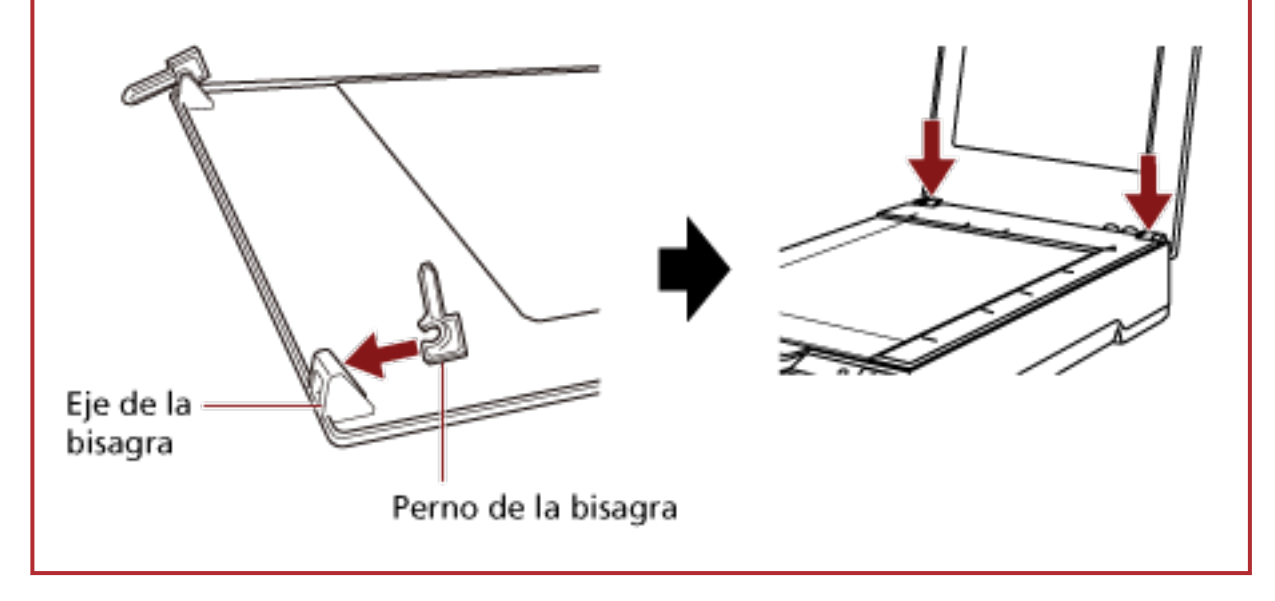

# <span id="page-22-0"></span>**Cómo cerrar la cubierta de los documentos**

**1 Cierre la cubierta de los documentos con cuidado.**

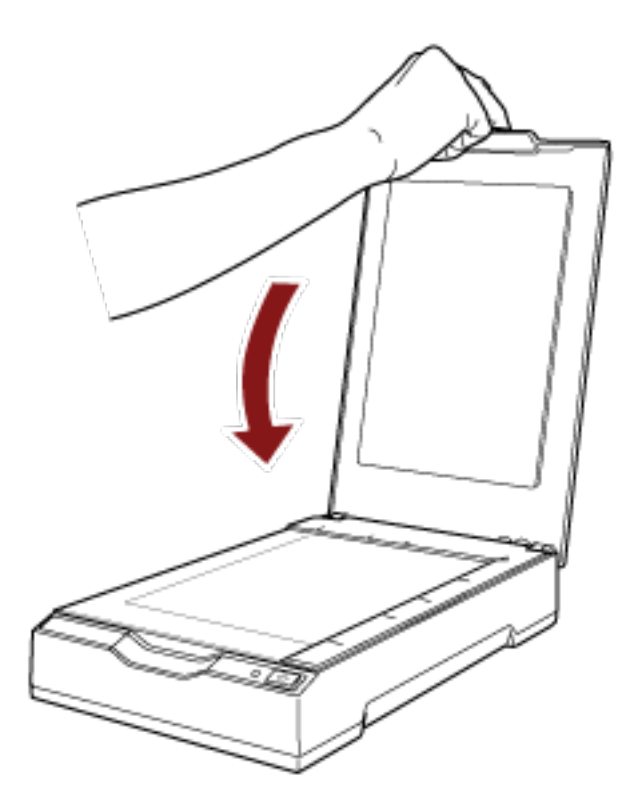

## <span id="page-23-0"></span>**Entrando en el modo ahorro de energía y saliendo de él**

El escáner entra en el modo ahorro de energía cuando no se utiliza durante un período de tiempo determinado.

Con el modo ahorro de energía podrá reducir el consumo de energía cuando no se usa el escáner por un cierto periodo de tiempo.

El modo ahorro de energía tiene dos tipos de ajustes.

● Ahorro de energía

Si no se utiliza el escáner durante un mínimo de 15 minutos (ajuste predeterminado de fábrica) mientras se encuentra encendido, entrará automáticamente en el modo ahorro de energía. Cuando el escáner cambia al modo de ahorro de energía, el LED de encendido permanece iluminado en verde.

Para volver a encenderlo desde el modo ahorro de energía, realice una de las siguientes operaciones:

- Pulse el botón [Power] o [Scan].

No pulse el botón [Power] durante 2 segundos o más.

- Digitalice un documento con la aplicación de digitalización de imágenes.
- Apagado automático

El escáner se apaga automáticamente si permanece encendido y no se utiliza durante un determinado periodo de tiempo ([4 horas] de manera predeterminada).

Para encender el escáner de nuevo después de haberse apagado automáticamente, pulse el botón [Power] o [Scan] del escáner. Para obtener detalles, consulte [Cómo encender el escáner](#page-18-0) [\(página 19\)](#page-18-0).

### **ATENCIÓN**

- Cuando el escáner digitaliza por primera vez después de encenderse de nuevo desde el modo de ahorro de energía, tarde más tiempo del habitual porque realiza un proceso de inicialización similar al que realiza tras encenderse.
- En el caso de algunas aplicaciones de digitalización de imágenes, es posible que el escáner no se apague aunque se especifique [Horas para el apagado automático].
- Si el escáner se apaga automáticamente mientras usa la aplicación de digitalización de imágenes, salga de la aplicación antes de encender el escáner y, a continuación, enciéndalo de nuevo.

### **SUGERENCIA**

El tiempo de espera para pasar al modo de ahorro de energía se puede modificar en el Software Operation Panel.

Para obtener detalles, consulte [Tiempo de espera del escáner para entrar en el modo de ahorro](#page-71-0) [de energía \[Ahorro de energía\] \(página 72\).](#page-71-0)

# <span id="page-24-0"></span>**Cómo realizar una digitalización básica**

En esta sección se explica cómo realizar una digitalización básica.

# **Digitalizar mediante una aplicación de digitalización de imágenes**

En esta sección se explica el flujo básico que requiere realizar una digitalización mediante una aplicación de digitalización de imágenes en el ordenador.

En este caso, deben instalarse en el ordenador un controlador de escáner y una aplicación de digitalización de imágenes compatible con el mismo.

El siguiente controlador de escáner y aplicaciones de digitalización de imágenes son suministrados con el escáner:

- Controlador del escáner
	- Controlador PaperStream IP
- Aplicación de digitalización de imágenes
	- PaperStream ClickScan
	- PaperStream Capture
	- PaperStream Capture Pro (EVALUATION)

### **SUGERENCIA**

- Para obtener detalles acerca del controlador de escáner y las aplicaciones de digitalización de imágenes, consulte [Información general del software suministrado \(página 14\)](#page-13-0).
- Los procedimientos, operaciones y elementos de configuración de digitalización varían ligeramente dependiendo de la aplicación de digitalización de imágenes y del controlador del escáner.

Para obtener más información, consulte la ayuda de la aplicación de digitalización de imágenes y del controlador del escáner.

### **1 Encienda el escáner.**

Para obtener detalles, consulte [Cómo encender el escáner \(página 19\).](#page-18-0)

- **2 Abra la cubierta de los documentos.** Para obtener detalles, consulte [Cómo abrir la cubierta de los documentos \(página 22\)](#page-21-0).
- **3 Coloque un documento en la base para documentos.**

Coloque el documento boca abajo para alinear su esquina superior izquierda con el punto de referencia.

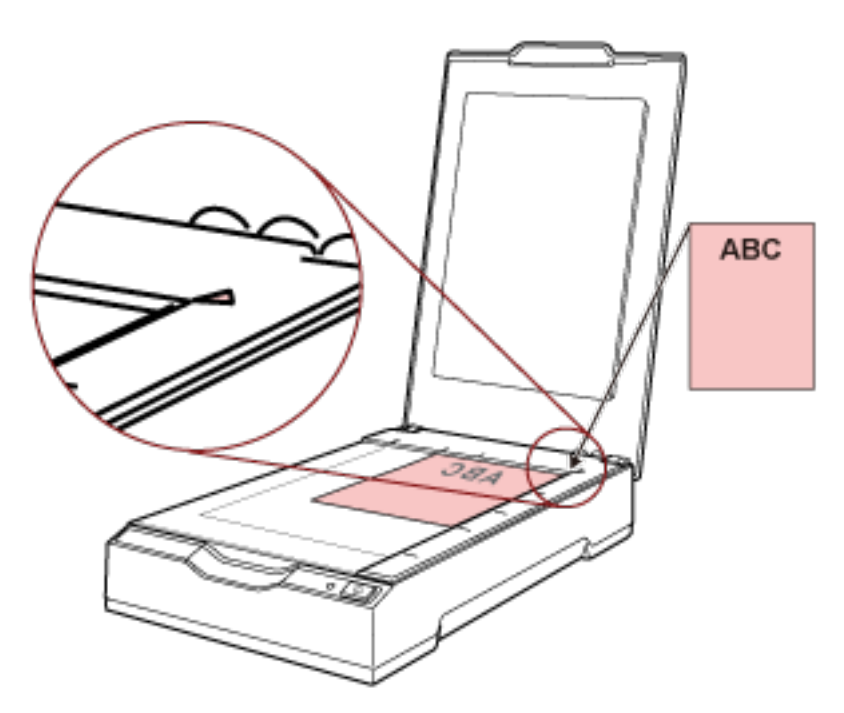

- **4 Cierre la cubierta de los documentos con cuidado.** Para obtener detalles, consulte [Cómo cerrar la cubierta de los documentos \(página 23\)](#page-22-0).
- **5 Inicie una aplicación de digitalización de imágenes.**
- **6 Seleccione el controlador de escáner que desea utilizar para la digitalización.** En algunas aplicaciones de digitalización de imágenes, es posible que la selección de un controlador del escáner no sea necesaria.

### **7 Seleccione el escáner que desea utilizar para la digitalización.**

En algunas aplicaciones de digitalización de imágenes, es posible que la selección de un escáner no sea necesaria.

**8 Ajuste las configuraciones de digitalización en la ventana de configuración del controlador del escáner.**

En algunas aplicaciones de digitalización de imagen, es posible que no aparezca la ventana de configuración del controlador del escáner.

**9 Digitalice el documento con la aplicación de digitalización de imágenes.**

## **ATENCIÓN**

No lleve a cabo operaciones que desconecten la conexión entre el escáner y el ordenador como pueden ser las siguientes:

- Desconexión del cable USB
- Cerrar la sesión del ordenador

● Desconectar el cable de alimentación o el cable bus USB

## **SUGERENCIA**

Si la orientación de la imagen digitalizada del libreto abierto es incorrecta, cambe el ajuste de rotación en el controlador del escáner. Para obtener más información, consulte la ayuda del controlador del escáner.

# <span id="page-27-0"></span>**Usar un botón del escáner para iniciar la digitalización**

En esta sección se explica cómo realizar una digitalización mediante una aplicación de digitalización de imágenes del ordenador iniciada al pulsar el botón [Scan] del escáner.

En este caso, es necesario configurar ciertos ajustes por adelantado para realizar una digitalización.

## **1 [Configuración de los botones \(página 29\)](#page-28-0)**

Configure los ajustes en el ordenador para el botón [Scan] del escáner. Especifique una aplicación de digitalización de imágenes para poder utilizarla al pulsar el botón. Muestre la pantalla de configuración [Dispositivos e impresoras] de Windows y configure el botón del escáner en [Propiedades de digitalización]. Para obtener detalles, consulte

[Configuración de los botones \(página 29\).](#page-28-0)

## **2 Configuración de la aplicación de digitalización de imágenes**

Es posible que sea necesario configurar algunas aplicaciones de digitalización de imágenes. Para obtener más información, consulte la ayuda de la aplicación de digitalización de imágenes.

## **3 [Operaciones del escáner \(página 31\)](#page-30-0)**

Coloque los documentos en el escáner y pulse el botón [Scan]. Al pulsar el botón se inicia la aplicación de digitalización de imágenes y la digitalización.

# <span id="page-28-0"></span>**Configuración de los botones**

Especifique una aplicación de digitalización de imágenes para que se inicie al pulsar el botón [Scan].

## **SUGERENCIA**

La aplicación de digitalización de imágenes que se inicia al pulsar el botón [Scan] es diferente en función de si PaperStream ClickScan se encuentra en la barra de tareas o no.

- Cuando se encuentra en la barra de tareas Se iniciará PaperStream ClickScan.
- Cuando no se encuentra en la barra de tareas Se iniciará PaperStream Capture.
	- **1 Encienda el escáner y compruebe que está conectado al ordenador.** Para obtener información acerca de cómo encender el escáner, consulte [Cómo encender el](#page-18-0) [escáner \(página 19\).](#page-18-0)
	- **2 Visualizar la ventana [Panel de control].**
		- Windows Server 2012

Haga clic con el botón derecho en la pantalla de Inicio y seleccione [Todas las aplicaciones] en la barra de aplicaciones → [Panel de control] ubicada en [Sistema de Windows].

● Windows Server 2012 R2 Haga clic en [↓] en la pantalla de Inicio y seleccione [Panel de control] en el [Sistema de Windows].

Para visualizar [↓], mueva el puntero del ratón.

- Windows 10/Windows Server 2016/Windows Server 2019/Windows Server 2022 Haga clic en el menú [Inicio] → [Sistema de Windows] → [Panel de control].
- Windows 11

Haga clic en el menú [Inicio] → [Todas las aplicaciones] → [Herramientas de Windows] y haga doble clic en [Panel de control].

#### **3 Haga clic en [Ver dispositivos e impresoras].**

Aparecerá la ventana [Dispositivos e impresoras].

**4 Haga clic derecho en el icono del escáner y seleccione [Propiedades de digitalización] del menú visualizado.**

Aparecerá la ventana de propiedades del escáner.

**5 Haga clic en la pestaña [Eventos] y compruebe que [Scan Button] está especificado para [Seleccione un evento].**

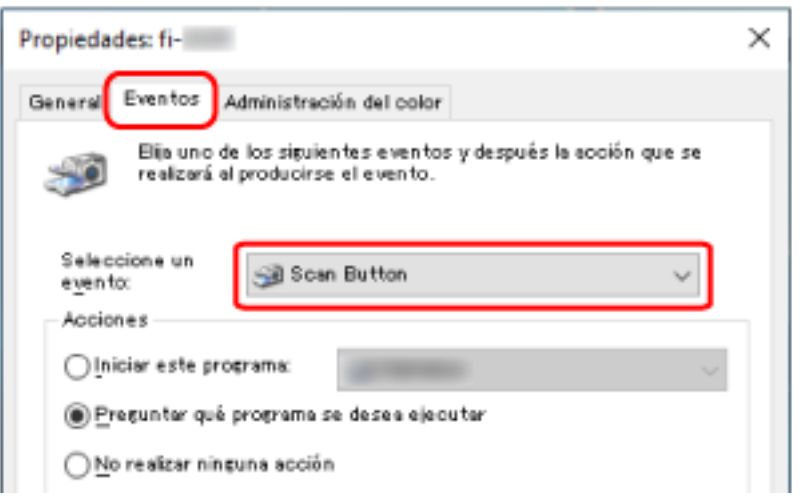

**6 Seleccione la aplicación de digitalización de imágenes que desea iniciar al pulsar el botón.** En [Acciones], haga clic en [Iniciar este programa] y seleccione una de las aplicaciones de digitalización de imágenes de la lista de programas.

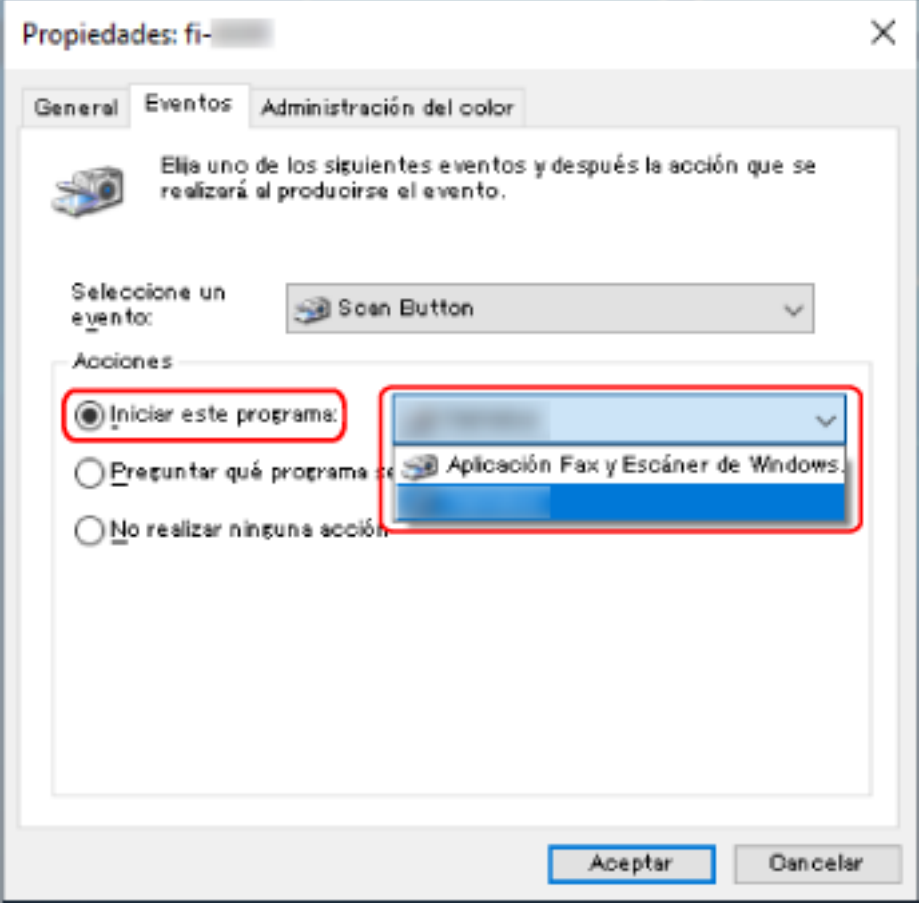

**7 Haga clic en el botón [Aceptar].**

# <span id="page-30-0"></span>**Operaciones del escáner**

**1 Encienda el escáner.**

Para obtener detalles, consulte [Cómo encender el escáner \(página 19\).](#page-18-0)

- **2 Abra la cubierta de los documentos.** Para obtener detalles, consulte [Cómo abrir la cubierta de los documentos \(página 22\)](#page-21-0).
- **3 Coloque un documento en la base para documentos.** Coloque el documento boca abajo para alinear su esquina superior izquierda con el punto de referencia.

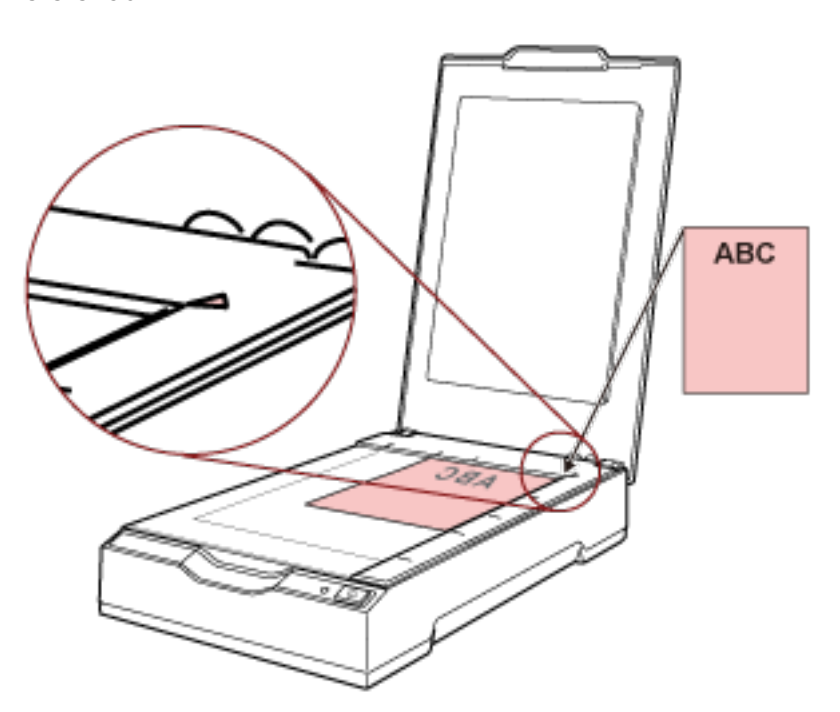

- **4 Cierre la cubierta de los documentos con cuidado.** Para obtener detalles, consulte [Cómo cerrar la cubierta de los documentos \(página 23\)](#page-22-0).
- **5 Pulse el botón [Scan].**

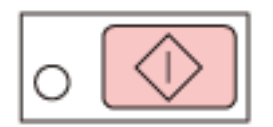

Se inicia la aplicación de digitalización de imágenes especificada en [Configuración de los botones](#page-28-0) [\(página 29\)](#page-28-0) y se realiza la digitalización.

# <span id="page-31-0"></span>**Varios tipos de digitalización**

En esta sección se explica cómo digitalizar libros.

Para obtener información sobre otras maneras de digitalizar que no se explican aquí, consulte el manual o la ayuda de la aplicación de digitalización de imágenes y la ayuda del controlador del escáner.

# **Digitalización de libros**

- **1 Abra la cubierta de los documentos.** Para obtener detalles, consulte [Cómo abrir la cubierta de los documentos \(página 22\)](#page-21-0).
- **2 Quite la cubierta de los documentos tirando de ella en la dirección de la flecha.**

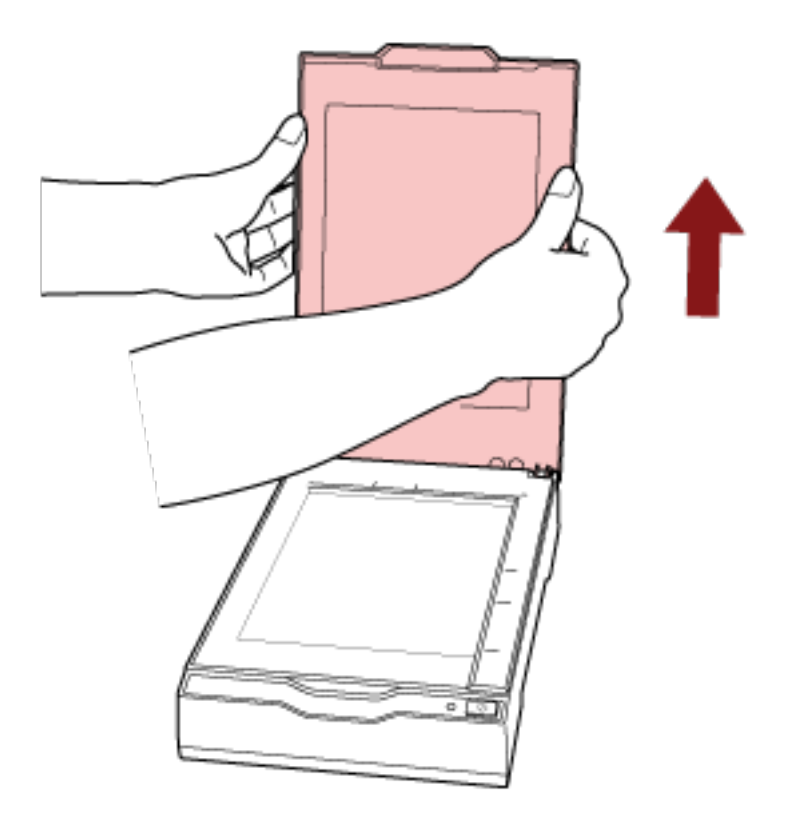

**3 Coloque un documento en la base para documentos.**

Coloque el documento boca abajo para alinear su esquina superior izquierda con el punto de referencia.

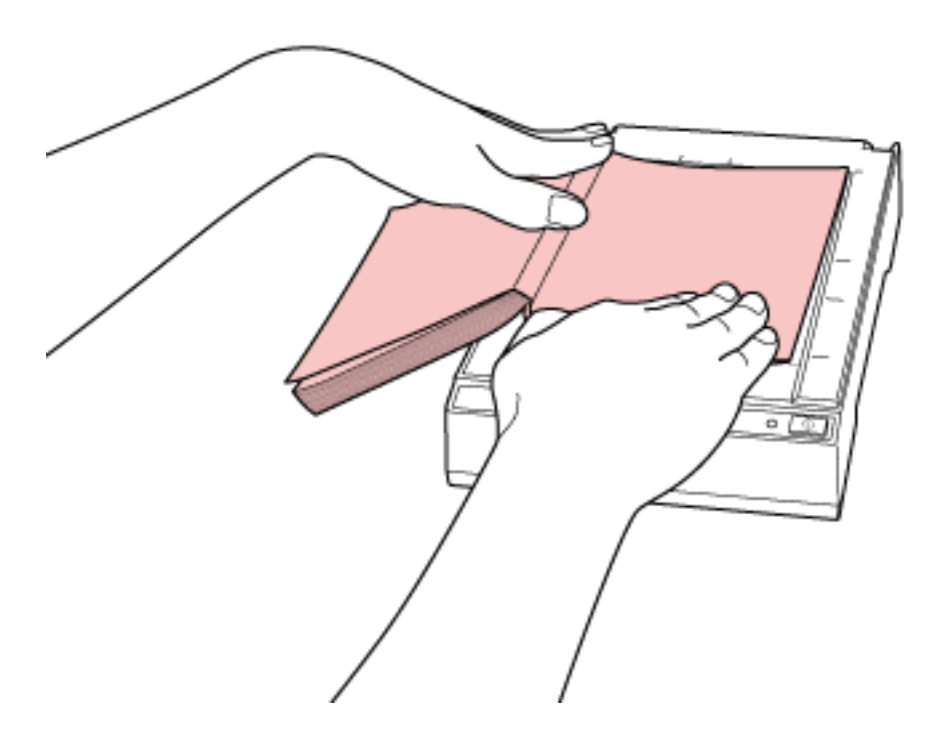

## **ATENCIÓN**

Tome nota de lo siguiente:

- Un documento curvado o doblado podría crear un pequeño hueco entre el documento y la base para documentos, lo que provoca que la imagen digitalizada se vea borrosa.
- Cuando la cubierta de los documentos está abierta, es posible que las luces externas (por ejemplo, focos fluorescentes) atraviesen el documento y afecten al brillo de la imagen digitalizada. Este efecto es más pronunciado en documentos finos. En estos casos, cierre la cubierta de los documentos antes de empezar a digitalizar.
- **4 En el controlador del escáner, configure los ajustes de digitalización para la cama plana.** Para obtener más información, consulte la ayuda del controlador del escáner.
- **5 Digitalice el documento con la aplicación de digitalización de imágenes.** Para obtener más información, consulte el manual de la aplicación de digitalización de imágenes.

PRECAUCIÓN No mire directamente la fuente de luz durante la digitalización.

## **ATENCIÓN**

No mueva el documento durante la digitalización.

**6 Coloque la cubierta de los documentos.**

## **7 Cierre la cubierta de los documentos.**

Para obtener detalles, consulte [Cómo cerrar la cubierta de los documentos \(página 23\)](#page-22-0).

# <span id="page-34-0"></span>**Cuidado diario**

En esta sección se describe cómo limpiar el escáner.

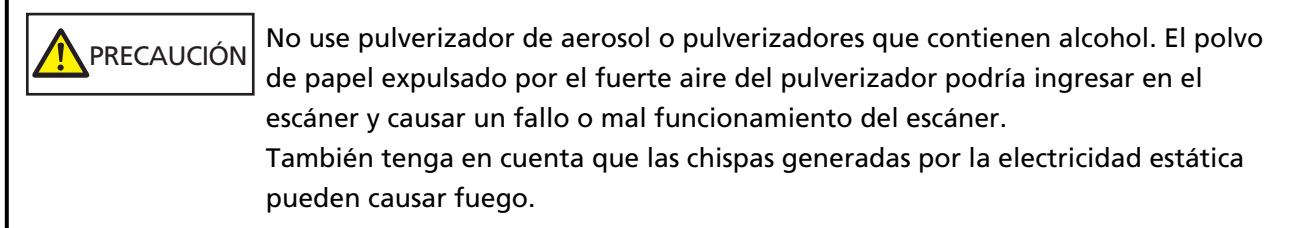

# **Materiales de limpieza**

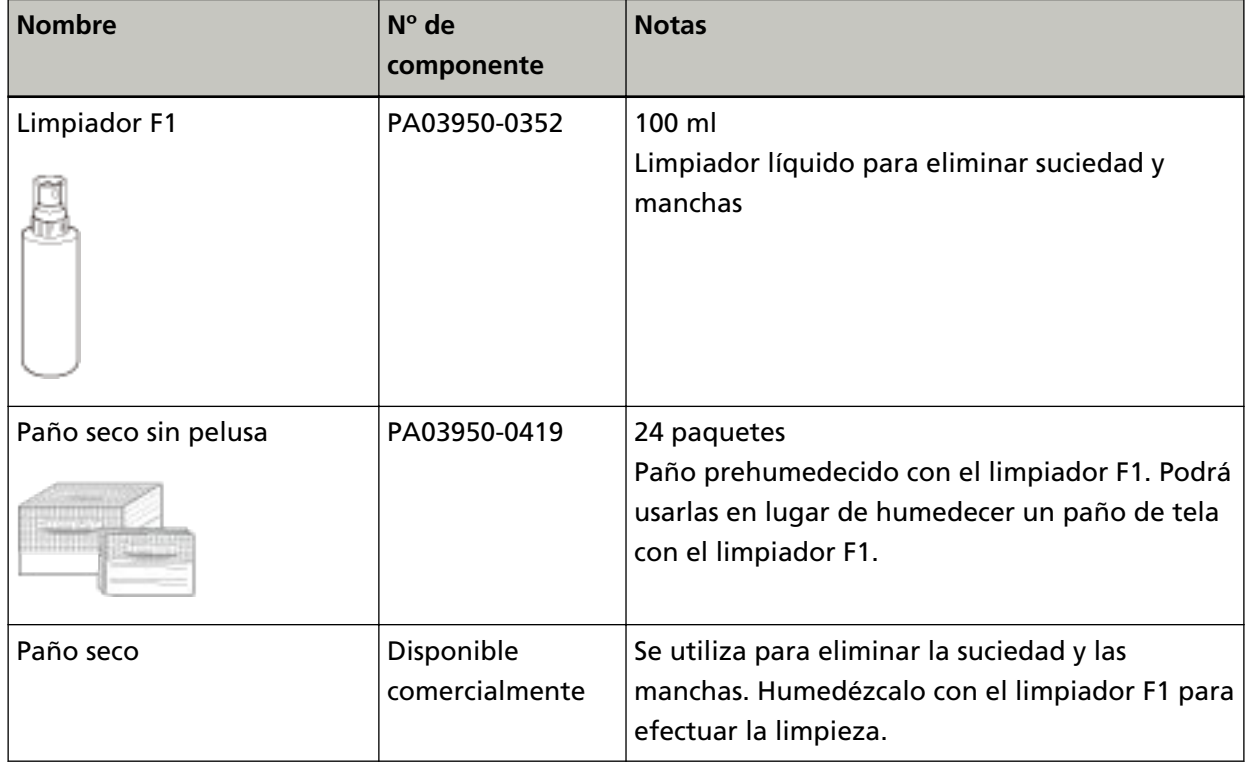

## **ATENCIÓN**

Para usar los materiales de limpieza correctamente y con seguridad, lea detenidamente las precauciones de cada producto.

Para obtener más información acerca de los materiales de limpieza, póngase en contacto con el distribuidor/proveedor al que compró este producto. Consulte la información de contacto en la lista de contactos (si se suministró con este producto) o consulte la sección Contactos para obtener más información en las Precauciones de seguridad de este producto y realice una consulta.

# <span id="page-35-0"></span>**Áreas y ciclo de limpieza**

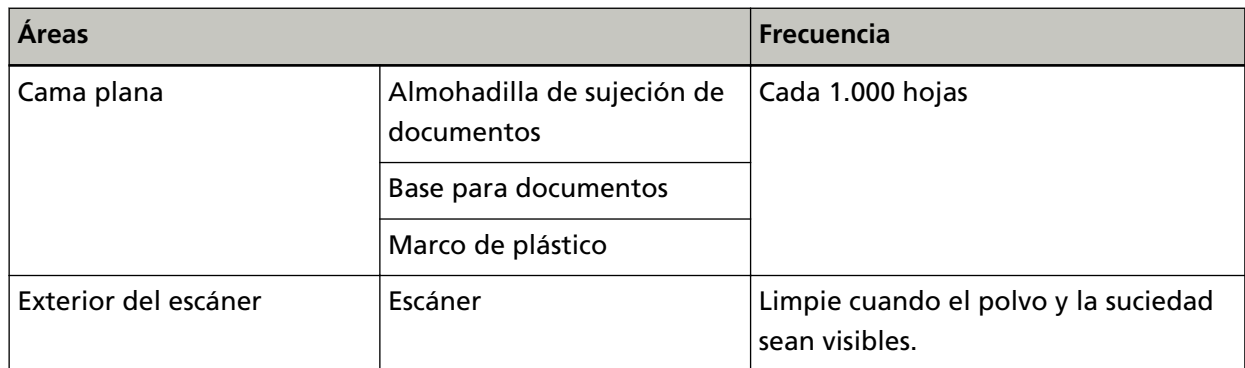

La cama plana debe limpiarse con regularidad cuando se alcanza un cierto número de hojas digitalizadas. El escáner registra el número de hojas digitalizadas para que puede comprobar cuántas se han digitalizado desde la última limpieza.

Para obtener información sobre cómo comprobar el número de hojas digitalizadas, consulte [Configuración relacionada con los contadores de hojas \(página 71\)](#page-70-0).

## **ATENCIÓN**

Los ciclos de limpieza pueden variar dependiendo de las condiciones de los documentos.
# **Limpieza del exterior del escáner**

Debe limpiar el escáner con un paño seco, un paño humedecido con el limpiador F1/detergente suave o un paño seco sin pelusa.

## **ATENCIÓN**

- Nunca use tinta diluyente u otros solventes orgánicos debido a que estos podrían causar deformación o decoloración.
- Tenga cuidado de no dejar que el agua o la humedad penetre en el escáner durante la digitalización.
- Si usa una cantidad excesiva del limpiador F1/detergente suave, las superficies limpiadas tardarán más tiempo en secarse. Utilice solo una pequeña cantidad. Quite por completo el limpiador para no dejar restos en las partes limpiadas.

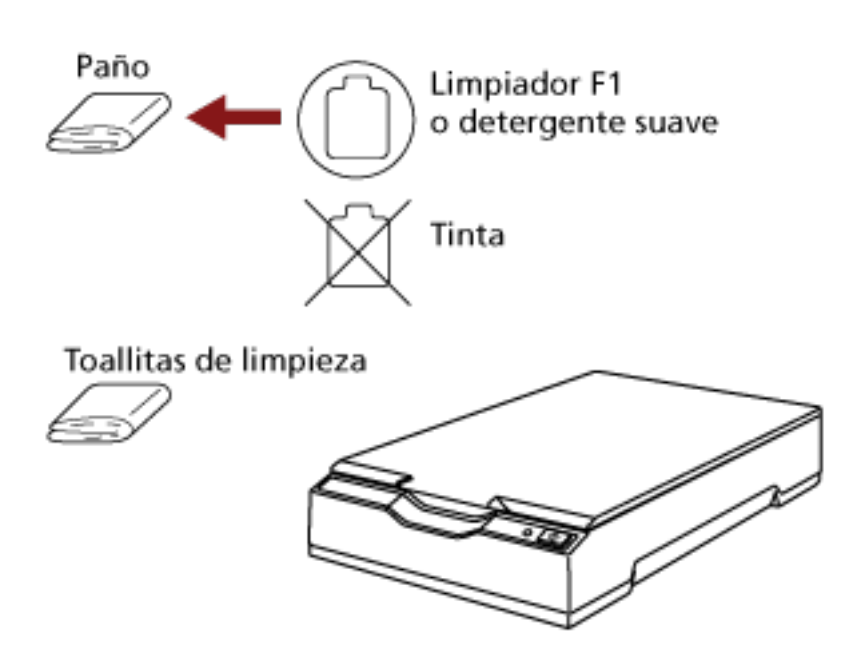

# <span id="page-37-0"></span>**Limpieza del interior del escáner**

Puede limpiar el interior del escáner con un paño humedecido con el limpiador F1 o un paño seco sin pelusa.

Debe limpiar el escáner aproximadamente después de cada 1.000 hojas digitalizadas.

## **ATENCIÓN**

- No use agua o un detergente suave para limpiar el escáner.
- Si usa una cantidad excesiva del limpiador F1, las superficies limpiadas tardarán más tiempo en secarse. Utilice solo una pequeña cantidad. Quite por completo el limpiador para no dejar restos en las partes limpiadas.
	- **1 Abra la cubierta de los documentos.** Para obtener detalles, consulte [Cómo abrir la cubierta de los documentos \(página 22\)](#page-21-0).
	- **2 Limpie las siguientes áreas con un paño humedecido con el limpiador F1 o con un paño seco sin pelusa.**

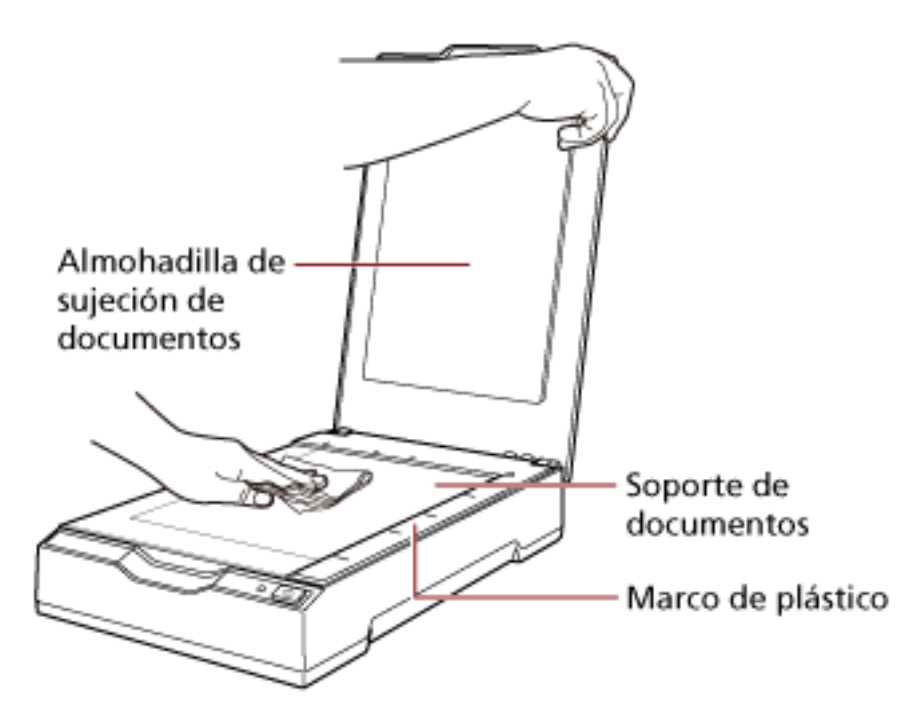

## **ATENCIÓN**

Tenga cuidado de no dejar el limpiador entre la base para documentos y el marco de plástico.

- **3 Espere a que se sequen las piezas que ha limpiado.**
- **4 Cierre la cubierta de los documentos.**

Para obtener detalles, consulte [Cómo cerrar la cubierta de los documentos \(página 23\)](#page-22-0).

# **Solución de problemas**

En esta sección se explican los pasos que debe realizar cuando se producen errores, los elementos que debe comprobar antes de ponerse en contacto con el proveedor de servicio técnico y cómo interpretar la etiqueta del producto del escáner.

## **ATENCIÓN**

Para obtener más información acerca de otros errores o problemas no incluidos en esta sección, consulte la Ayuda del controlador del escáner.

## **Solución de problemas**

En esta sección se describen ejemplos de problemas que puede encontrar al utilizar el escáner y, además, se describen las soluciones de los mismos.

Antes de solicitar una reparación, tome las medidas pertinentes tras observar los ejemplos de los problemas y soluciones.

Si el problema continúa, verifique primero cada ítem en [Antes de ponerse en contacto con el](#page-53-0) [proveedor de servicios del escáner \(página 54\)](#page-53-0) y, a continuación, póngase en contacto con el distribuidor/proveedor al que compró este producto. Consulte la información de contacto en la lista de contactos (si se suministró con este producto) o consulte la sección Contactos para obtener más información en las Precauciones de seguridad de este producto y realice una consulta. A continuación, se muestran ejemplos de problemas con los que se puede encontrar.

#### ● **Energía del escáner**

- [No se puede encender el escáner \(página 41\)](#page-40-0)
- [El LED de encendido se apaga \(página 42\)](#page-41-0)
- [El LED de encendido parpadea después de encender el escáner \(página 43\)](#page-42-0)

#### ● **Conexión del escáner**

- [No se puede conectar el escáner y un ordenador a través del cable USB \(página 44\)](#page-43-0)
- **Operaciones de digitalización**
	- [La digitalización no se inicia \(página 45\)](#page-44-0)
	- [La digitalización tarda mucho tiempo \(página 46\)](#page-45-0)
- **Resultados de digitalización**
	- [La calidad de la imagen digitalizada de una foto es mala \(página 47\)](#page-46-0)
	- [La calidad del texto o de las líneas digitalizadas no es satisfactoria \(página 48\)](#page-47-0)
	- [Las imágenes están distorsionadas o borrosas \(página 49\)](#page-48-0)
	- [Aparecen rayas verticales en las imágenes \(página 50\)](#page-49-0)
- [Aparece una sombra en las partes superior o inferior de la imagen \(página 51\)](#page-50-0)
- [Las imágenes digitalizadas en blanco y negro \(o en escala de grises\) son oscuras \(página 52\)](#page-51-0)
- [Error de detección automática para tamaño de página \(página 53\)](#page-52-0)

## <span id="page-40-0"></span>**No se puede encender el escáner**

#### **Verifique los siguientes puntos**

- ¿Los cables están conectados correctamente? (página 41)
- ¿El ordenador está encendido? (página 41)
- ¿El LED de encendido está apagado? (página 41)
- ¿El controlador del escáner está instalado correctamente? (página 41)

Si el problema continúa, verifique primero cada ítem en [Antes de ponerse en contacto con el](#page-53-0) [proveedor de servicios del escáner \(página 54\)](#page-53-0) y, a continuación, póngase en contacto con el distribuidor/proveedor al que compró este producto. Consulte la información de contacto en la lista de contactos (si se suministró con este producto) o consulte la sección Contactos para obtener más información en las Precauciones de seguridad de este producto y realice una consulta.

#### ● **¿Los cables están conectados correctamente?**

#### **Solución**

Conecte los siguientes cables correctamente.

- Cable USB
- Cable de alimentación o cable bus USB
- Para obtener más información, consulte Comenzando.

#### ● **¿El ordenador está encendido?**

#### **Solución**

Encienda el ordenador.

● **¿El LED de encendido está apagado?**

#### **Solución**

Pulse el botón [Power] o [Scan] del escáner. Para obtener detalles, consulte [Cómo encender el escáner \(página 19\).](#page-18-0)

● **¿El controlador del escáner está instalado correctamente?**

#### **Solución**

Instale el controlador del escáner correctamente. Para obtener detalles, consulte [Instalar \(personalizado\) \(página 18\).](#page-17-0)

## <span id="page-41-0"></span>**El LED de encendido se apaga**

#### **Verifique los siguientes puntos**

● ¿No ha utilizado el escáner durante un largo tiempo después de haberlo encenderlo? (página 42)

Si el problema continúa, verifique primero cada ítem en [Antes de ponerse en contacto con el](#page-53-0) [proveedor de servicios del escáner \(página 54\)](#page-53-0) y, a continuación, póngase en contacto con el distribuidor/proveedor al que compró este producto. Consulte la información de contacto en la lista de contactos (si se suministró con este producto) o consulte la sección Contactos para obtener más información en las Precauciones de seguridad de este producto y realice una consulta.

#### ● **¿No ha utilizado el escáner durante un largo tiempo después de haberlo encenderlo?**

#### **Solución**

El escáner ha entrado en modo ahorro de energía y se ha apagado automáticamente.

- Si el escáner ha entrado en modo ahorro de energía El LED de encendido permanece en verde. Para salir del modo ahorro de energía, realice una de las siguientes operaciones:
	- Pulse el botón [Power] o [Scan]. No pulse el botón [Power] durante 2 segundos o más. Al hacerlo se apaga el escáner.
	- Realice una digitalización desde una aplicación.
- Si el escáner se ha apagado automáticamente El LED de encendido se apaga.
	- Encienda el escáner.

Para obtener detalles, consulte [Cómo encender el escáner \(página 19\)](#page-18-0).

# <span id="page-42-0"></span>**El LED de encendido parpadea después de encender el escáner**

#### **Verifique los siguientes puntos**

● ¿Ha desbloqueado el seguro de transporte? (página 43)

Si el problema continúa, verifique primero cada ítem en [Antes de ponerse en contacto con el](#page-53-0) [proveedor de servicios del escáner \(página 54\)](#page-53-0) y, a continuación, póngase en contacto con el distribuidor/proveedor al que compró este producto. Consulte la información de contacto en la lista de contactos (si se suministró con este producto) o consulte la sección Contactos para obtener más información en las Precauciones de seguridad de este producto y realice una consulta.

## ● **¿Ha desbloqueado el seguro de transporte?**

## **Solución**

Apague el escáner y desbloquee el seguro de transporte.

Para obtener información acerca de cómo apagar el escáner, consulte [Cómo apagar el escáner](#page-19-0) [\(página 20\).](#page-19-0)

Para obtener detalles sobre cómo desbloquear el seguro de transporte, consulte la sección Comenzando.

## <span id="page-43-0"></span>**No se puede conectar el escáner y un ordenador a través del cable USB**

### **Verifique los siguientes puntos**

- ¿Está el cable USB conectado correctamente? (página 44)
- ¿Está el conector en el cable USB roto o dañado? (página 44)

Si el problema continúa, verifique primero cada ítem en [Antes de ponerse en contacto con el](#page-53-0) [proveedor de servicios del escáner \(página 54\)](#page-53-0) y, a continuación, póngase en contacto con el distribuidor/proveedor al que compró este producto. Consulte la información de contacto en la lista de contactos (si se suministró con este producto) o consulte la sección Contactos para obtener más información en las Precauciones de seguridad de este producto y realice una consulta.

## ● **¿Está el cable USB conectado correctamente?**

#### **Solución**

Conecte el cable USB correctamente. Para obtener más información, consulte Comenzando.

## ● **¿Está el conector en el cable USB roto o dañado?**

#### **Solución**

Utilice un cable USB nuevo y conéctelo adecuadamente.

# <span id="page-44-0"></span>**La digitalización no se inicia**

#### **Verifique los siguientes puntos**

- ¿Ha desbloqueado el seguro de transporte? (página 45)
- ¿Está el cable USB conectado correctamente? (página 45)
- ¿Está el conector en el cable USB roto o dañado? (página 45)

Si el problema continúa, verifique primero cada ítem en [Antes de ponerse en contacto con el](#page-53-0) [proveedor de servicios del escáner \(página 54\)](#page-53-0) y, a continuación, póngase en contacto con el distribuidor/proveedor al que compró este producto. Consulte la información de contacto en la lista de contactos (si se suministró con este producto) o consulte la sección Contactos para obtener más información en las Precauciones de seguridad de este producto y realice una consulta.

#### ● **¿Ha desbloqueado el seguro de transporte?**

#### **Solución**

Apague el escáner y desbloquee el seguro de transporte.

Para obtener información acerca de cómo apagar el escáner, consulte [Cómo apagar el escáner](#page-19-0) [\(página 20\).](#page-19-0)

Para obtener detalles sobre cómo desbloquear el seguro de transporte, consulte la sección Comenzando.

#### ● **¿Está el cable USB conectado correctamente?**

#### **Solución**

Conecte el cable USB correctamente. Para obtener más información, consulte Comenzando.

#### ● **¿Está el conector en el cable USB roto o dañado?**

#### **Solución**

Utilice un cable USB nuevo y conéctelo adecuadamente.

# <span id="page-45-0"></span>**La digitalización tarda mucho tiempo**

### **Verifique los siguientes puntos**

- ¿El cable USB está conectado a un puerto USB 1.1 del ordenador? (página 46)
- ¿Comenzó la digitalización mientras el ordenador estaba inestable (por ejemplo, inmediatamente después de iniciar el ordenador o la sesión)? (página 46)

● ¿El ordenador cumple los requisitos del entorno informático de referencia? (página 46) Si el problema continúa, verifique primero cada ítem en [Antes de ponerse en contacto con el](#page-53-0) [proveedor de servicios del escáner \(página 54\)](#page-53-0) y, a continuación, póngase en contacto con el distribuidor/proveedor al que compró este producto. Consulte la información de contacto en la lista de contactos (si se suministró con este producto) o consulte la sección Contactos para obtener más información en las Precauciones de seguridad de este producto y realice una consulta.

● **¿El cable USB está conectado a un puerto USB 1.1 del ordenador?**

#### **Solución**

Conecte el cable USB al puerto USB 2.0.

● **¿Comenzó la digitalización mientras el ordenador estaba inestable (por ejemplo, inmediatamente después de iniciar el ordenador o la sesión)?**

**Solución**

Cuando inicie el ordenador o la sesión, espere un momento antes de comenzar una digitalización.

● **¿El ordenador cumple los requisitos del entorno informático de referencia?**

#### **Solución**

Si el ordenador no cumple los requisitos de CPU o memoria indicados en el entorno informático de referencia (descrito en [Especificaciones básicas \(página 74\)](#page-73-0)), utilice un ordenador que cumpla dichos requisitos.

# <span id="page-46-0"></span>**La calidad de la imagen digitalizada de una foto es mala**

## **Verifique los siguientes puntos**

- ¿Ajustó las configuraciones en el controlador del escáner para digitalizar en el modo blanco y negro? (página 47)
- ¿La almohadilla de sujeción de documentos y la base para documentos están limpias? (página 47)

Si el problema continúa, verifique primero cada ítem en [Antes de ponerse en contacto con el](#page-53-0) [proveedor de servicios del escáner \(página 54\)](#page-53-0) y, a continuación, póngase en contacto con el distribuidor/proveedor al que compró este producto. Consulte la información de contacto en la lista de contactos (si se suministró con este producto) o consulte la sección Contactos para obtener más información en las Precauciones de seguridad de este producto y realice una consulta.

● **¿Ajustó las configuraciones en el controlador del escáner para digitalizar en el modo blanco y negro?**

## **Solución**

Use el controlador del escáner para configurar las configuraciones de digitalización que no "binarizan" (reproducen en blanco y negro), y luego realice una digitalización. Es posible que la imagen digitalizada difiera significativamente de la original si simplemente "binariza" (reproduce en blanco y negro) una ilustración o una fotografía.

● **¿La almohadilla de sujeción de documentos y la base para documentos están limpias?**

## **Solución**

Limpie las piezas sucias. Para obtener detalles, consulte [Limpieza del interior del escáner \(página 38\)](#page-37-0).

# <span id="page-47-0"></span>**La calidad del texto o de las líneas digitalizadas no es satisfactoria**

### **Verifique los siguientes puntos**

- ¿La almohadilla de sujeción de documentos y la base para documentos están limpias? (página 48)
- ¿La resolución especificada es apropiada? (página 48)
- ¿Ajustó las configuraciones en el controlador del escáner para digitalizar en el modo escala de grises o color? (página 48)
- ¿Hay algún material extraño (por ejemplo residuos, polvo de papel) en el documento? (página 48)

Si el problema continúa, verifique primero cada ítem en [Antes de ponerse en contacto con el](#page-53-0) [proveedor de servicios del escáner \(página 54\)](#page-53-0) y, a continuación, póngase en contacto con el distribuidor/proveedor al que compró este producto. Consulte la información de contacto en la lista de contactos (si se suministró con este producto) o consulte la sección Contactos para obtener más información en las Precauciones de seguridad de este producto y realice una consulta.

● **¿La almohadilla de sujeción de documentos y la base para documentos están limpias?**

## **Solución**

Limpie las piezas sucias. Para obtener detalles, consulte [Limpieza del interior del escáner \(página 38\)](#page-37-0).

● **¿La resolución especificada es apropiada?**

#### **Solución**

Especifique una resolución más alta en el controlador del escáner.

● **¿Ajustó las configuraciones en el controlador del escáner para digitalizar en el modo escala de grises o color?**

#### **Solución**

Establezca la configuración en el controlador del escáner para digitalizar en el modo blanco y negro.

Cuando digitaliza en el modo escala de grises o color, la imagen digitalizada puede no ser nítida y clara.

● **¿Hay algún material extraño (por ejemplo residuos, polvo de papel) en el documento?**

#### **Solución**

Quite el material extraño del documento.

Es posible que se deposite algún material extraño en la base para documentos y provoque que se muestren manchas en la imagen.

## <span id="page-48-0"></span>**Las imágenes están distorsionadas o borrosas**

### **Verifique los siguientes puntos**

- ¿La almohadilla de sujeción de documentos y la base para documentos están limpias? (página 49)
- ¿Ha realizado una digitalización en un lugar inestable o con vibraciones? (página 49)
- ¿El escáner se encuentra sobre una superficie plana o llana? ¿Hay almohadillas de goma en la parte inferior del escáner? (página 49)
- ¿El documento tiene algún pliegue o arruga? (página 49)

Si el problema continúa, verifique primero cada ítem en [Antes de ponerse en contacto con el](#page-53-0) [proveedor de servicios del escáner \(página 54\)](#page-53-0) y, a continuación, póngase en contacto con el distribuidor/proveedor al que compró este producto. Consulte la información de contacto en la lista de contactos (si se suministró con este producto) o consulte la sección Contactos para obtener más información en las Precauciones de seguridad de este producto y realice una consulta.

● **¿La almohadilla de sujeción de documentos y la base para documentos están limpias?**

## **Solución**

Limpie las piezas sucias. Para obtener detalles, consulte [Limpieza del interior del escáner \(página 38\)](#page-37-0).

● **¿Ha realizado una digitalización en un lugar inestable o con vibraciones?**

### **Solución**

Realice una digitalización en un lugar estable y sin vibraciones.

● **¿El escáner se encuentra sobre una superficie plana o llana? ¿Hay almohadillas de goma en la parte inferior del escáner?**

#### **Solución**

Coloque el escáner sobre una superficie plana y llana. O bien, coloque las almohadillas de goma en la parte inferior del escáner.

## ● **¿El documento tiene algún pliegue o arruga?**

#### **Solución**

Alise los pliegues o arrugas del documento. Coloque el documento sobre la base para documentos y sujételo suavemente con la cubierta de los documentos.

## <span id="page-49-0"></span>**Aparecen rayas verticales en las imágenes**

#### **Verifique los siguientes puntos**

- ¿La almohadilla de sujeción de documentos y la base para documentos están limpias? (página 50)
- ¿Hay algún material extraño (por ejemplo residuos, polvo de papel) en el documento? (página 50)

● ¿Las rayas verticales desaparecen cuando se especifica una resolución más baja? (página 50) Si el problema continúa, verifique primero cada ítem en [Antes de ponerse en contacto con el](#page-53-0) [proveedor de servicios del escáner \(página 54\)](#page-53-0) y, a continuación, póngase en contacto con el distribuidor/proveedor al que compró este producto. Consulte la información de contacto en la lista de contactos (si se suministró con este producto) o consulte la sección Contactos para obtener más información en las Precauciones de seguridad de este producto y realice una consulta.

● **¿La almohadilla de sujeción de documentos y la base para documentos están limpias?**

#### **Solución**

Limpie las piezas sucias. Para obtener detalles, consulte [Limpieza del interior del escáner \(página 38\)](#page-37-0).

● **¿Hay algún material extraño (por ejemplo residuos, polvo de papel) en el documento?**

#### **Solución**

Quite el material extraño del documento.

Es posible que se deposite algún material extraño en la base para documentos y provoque que se muestren manchas en la imagen.

● **¿Las rayas verticales desaparecen cuando se especifica una resolución más baja?**

#### **Solución**

Especifique una resolución más baja y vuelva a digitalizar los documentos.

# <span id="page-50-0"></span>**Aparece una sombra en las partes superior o inferior de la imagen**

### **Verifique los siguientes puntos**

● ¿Ha usado la función de relleno del margen de la página para rellenar las sombras alrededor del borde? (página 51)

Si el problema continúa, verifique primero cada ítem en [Antes de ponerse en contacto con el](#page-53-0) [proveedor de servicios del escáner \(página 54\)](#page-53-0) y, a continuación, póngase en contacto con el distribuidor/proveedor al que compró este producto. Consulte la información de contacto en la lista de contactos (si se suministró con este producto) o consulte la sección Contactos para obtener más información en las Precauciones de seguridad de este producto y realice una consulta.

● **¿Ha usado la función de relleno del margen de la página para rellenar las sombras alrededor del borde?**

**Solución**

Rellene la sombra que hay alrededor del borde del documento con la herramienta de relleno de borde de página del controlador del escáner.

Para obtener más información, consulte la ayuda del controlador del escáner.

# <span id="page-51-0"></span>**Las imágenes digitalizadas en blanco y negro (o en escala de grises) son oscuras**

### **Verifique los siguientes puntos**

- ¿La almohadilla de sujeción de documentos y la base para documentos están limpias? (página 52)
- ¿Ha ajustado el brillo o el umbral? (página 52)
- ¿Está usando un documento fino traslúcido? (página 52)

Si el problema continúa, verifique primero cada ítem en [Antes de ponerse en contacto con el](#page-53-0) [proveedor de servicios del escáner \(página 54\)](#page-53-0) y, a continuación, póngase en contacto con el distribuidor/proveedor al que compró este producto. Consulte la información de contacto en la lista de contactos (si se suministró con este producto) o consulte la sección Contactos para obtener más información en las Precauciones de seguridad de este producto y realice una consulta.

● **¿La almohadilla de sujeción de documentos y la base para documentos están limpias?**

#### **Solución**

Limpie las piezas sucias. Para obtener detalles, consulte [Limpieza del interior del escáner \(página 38\)](#page-37-0).

● **¿Ha ajustado el brillo o el umbral?**

#### **Solución**

En el controlador del escáner, ajuste el brillo o el umbral.

#### ● **¿Está usando un documento fino traslúcido?**

#### **Solución**

Digitalice el documento colocando una hoja en blanco en la parte trasera del documento.

## <span id="page-52-0"></span>**Error de detección automática para tamaño de página**

#### **Verifique los siguientes puntos**

- ¿La almohadilla de sujeción de documentos y la base para documentos están limpias? (página 53)
- ¿Ha digitalizado con la cubierta de los documentos abierta? (página 53)
- ¿El documento tiene forma rectangular? (página 53)
- ¿El documento está doblado? (página 53)
- ¿Está utilizando documentos con un fondo negro o bordes? (página 53)

Si el problema continúa, verifique primero cada ítem en [Antes de ponerse en contacto con el](#page-53-0) [proveedor de servicios del escáner \(página 54\)](#page-53-0) y, a continuación, póngase en contacto con el distribuidor/proveedor al que compró este producto. Consulte la información de contacto en la lista de contactos (si se suministró con este producto) o consulte la sección Contactos para obtener más información en las Precauciones de seguridad de este producto y realice una consulta.

● **¿La almohadilla de sujeción de documentos y la base para documentos están limpias?**

#### **Solución**

Limpie las piezas sucias. Para obtener detalles, consulte [Limpieza del interior del escáner \(página 38\)](#page-37-0).

● **¿Ha digitalizado con la cubierta de los documentos abierta?**

#### **Solución**

Cierre la cubierta de los documentos antes de empezar a digitalizar.

#### ● **¿El documento tiene forma rectangular?**

#### **Solución**

Si la forma del documento no es rectangular, la detección automática para tamaño de página no funciona correctamente.

#### ● **¿El documento está doblado?**

## **Solución**

Coloque el documento sin pliegues.

#### ● **¿Está utilizando documentos con un fondo negro o bordes?**

#### **Solución**

Si el documento tiene fondo negro o bordes, la detección automática para tamaño de página no funciona correctamente.

# <span id="page-53-0"></span>**Antes de ponerse en contacto con el proveedor de servicios del escáner**

Esta sección explica las acciones que deben llevarse a cabo y los elementos que deben comprobarse antes de ponerse en contacto con el distribuidor/proveedor al que compró este producto.

# **Acciones que deben llevarse a cabo antes de ponerse en contacto con el proveedor de servicios del escáner**

Si se producen problemas o errores al utilizar el escáner, realice las siguientes comprobaciones antes de ponerse en contacto con el proveedor de servicios del escáner:

- Compruebe que se suministra suficiente energía al escáner. No utilice cables alargadores.
- Utilice el cable y el adaptador de CA, o el cable bus USB suministrados.
- Consulte [Cuidado diario \(página 35\)](#page-34-0) para limpiar el interior del escáner.
- Apague el escáner y luego vuelva a encenderlo.

Si el problema continúa, verifique primero cada ítem en Elementos que deben comprobarse antes de ponerse en contacto con el proveedor de servicios del escáner (página 54) y, a continuación, póngase en contacto con el distribuidor/proveedor al que compró este producto. Consulte la información de contacto en la lista de contactos (si se suministró con este producto) o consulte la sección Contactos para obtener más información en las Precauciones de seguridad de este producto y realice una consulta.

# **Elementos que deben comprobarse antes de ponerse en contacto con el proveedor de servicios del escáner**

● **General**

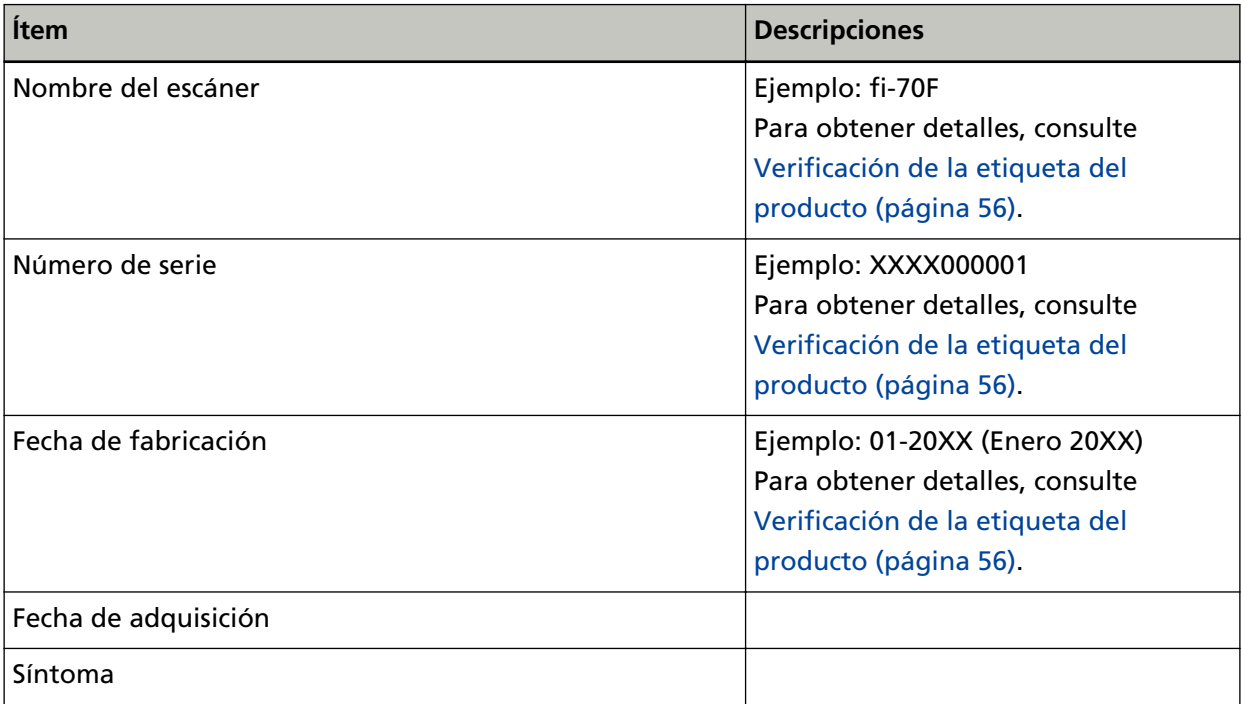

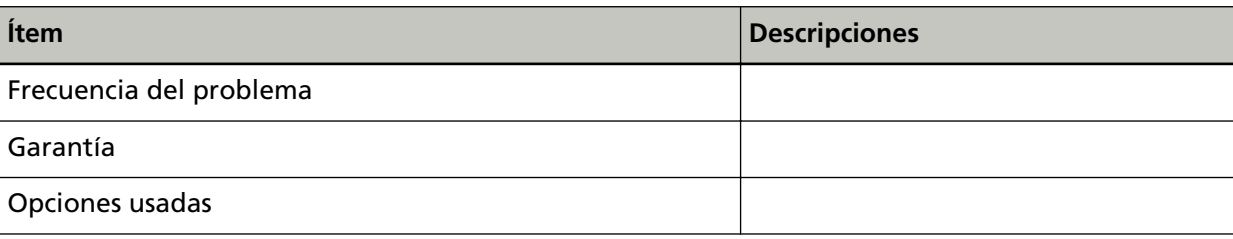

## ● **Estado de error**

## **Problemas de conexión del ordenador**

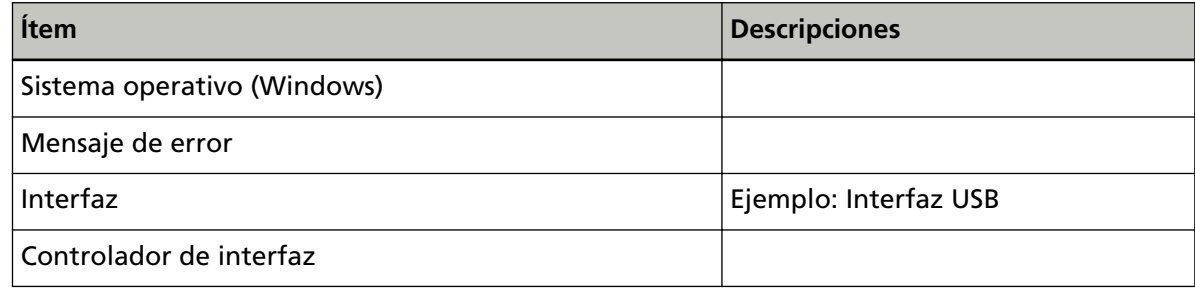

## **Problemas de calidad de la imagen**

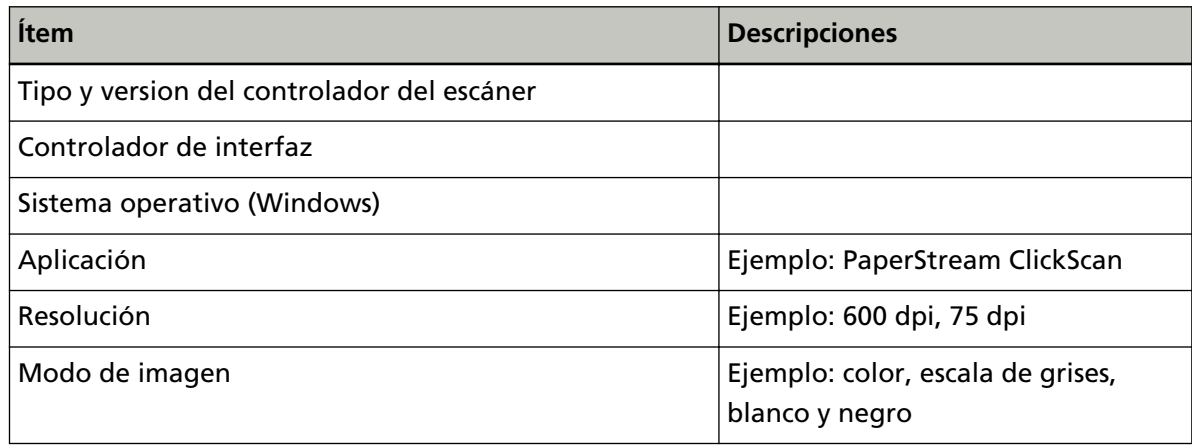

## **Otros**

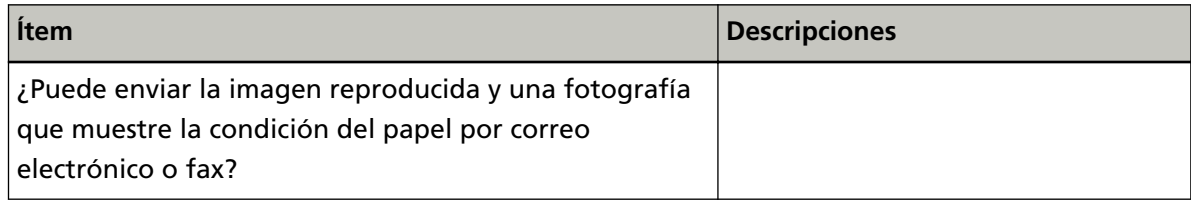

## <span id="page-55-0"></span>**Verificación de la etiqueta del producto**

Esta sección le explica acerca de la etiqueta del producto adherida al escáner.

La etiqueta se encuentra en la parte inferior del escáner como se muestra en esta imagen:

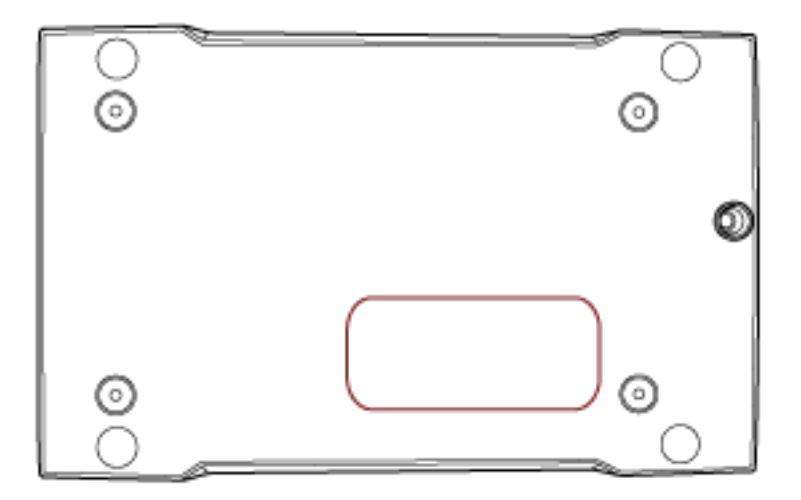

Etiqueta (ejemplo): Muestra la información del escáner.

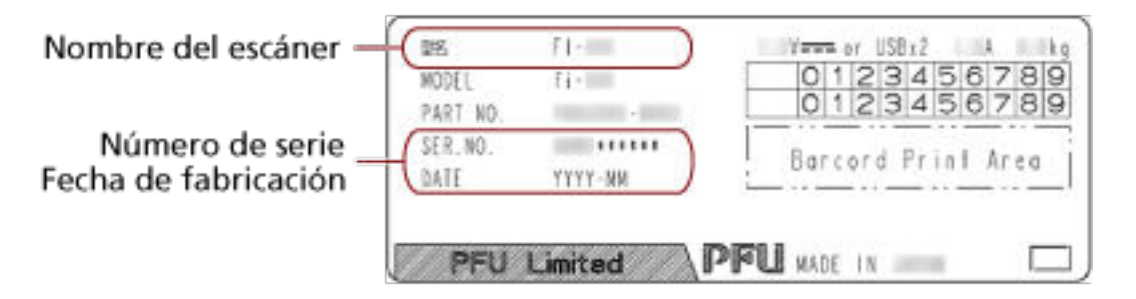

# <span id="page-56-0"></span>**Configuración del escáner (Software Operation Panel)**

En esta sección se explica cómo usar el Software Operation Panel para ajustar las configuraciones del escáner.

# **Iniciar el Software Operation Panel**

El Software Operation Panel es instalado junto con el controlador PaperStream IP. Con esta aplicación, podrá configurar los ajustes de las operaciones del escáner.

## **ATENCIÓN**

- No inicie el Software Operation Panel durante la digitalización.
- Si cambia los ajustes del Software Operation Panel mientras se muestra la ventana del controlador del escáner, es posible que los cambios no se apliquen de forma inmediata. En ese caso, cierre la ventana del controlador del escáner y ábrala otra vez.
- No use el botón [Scan] mientras se está ejecutando Software Operation Panel.
	- **1 Asegúrese de que el escáner esté conectado al ordenador, luego encienda el escáner.** Para obtener información acerca de cómo conectar el escáner al ordenador, consulte Comenzando.

Para obtener información acerca de cómo encender el escáner, consulte [Cómo encender el](#page-18-0) [escáner \(página 19\).](#page-18-0)

- **2 Visualice la ventana [Software Operation Panel].**
	- Windows Server 2012

Haga clic con el botón derecho en la pantalla de Inicio y seleccione [Todas las aplicaciones] en la barra de aplicaciones  $\rightarrow$  [Software Operation Panel] ubicada en [fi Series].

- Windows Server 2012 R2 Haga clic en [↓] en la pantalla de Inicio y seleccione [Software Operation Panel] en [fi Series]. Para visualizar [↓], mueva el puntero del ratón.
- Windows 10/Windows Server 2016/Windows Server 2019/Windows Server 2022 Haga clic en el menú [Iniciar] → [fi Series] → [Software Operation Panel].
- Windows 11

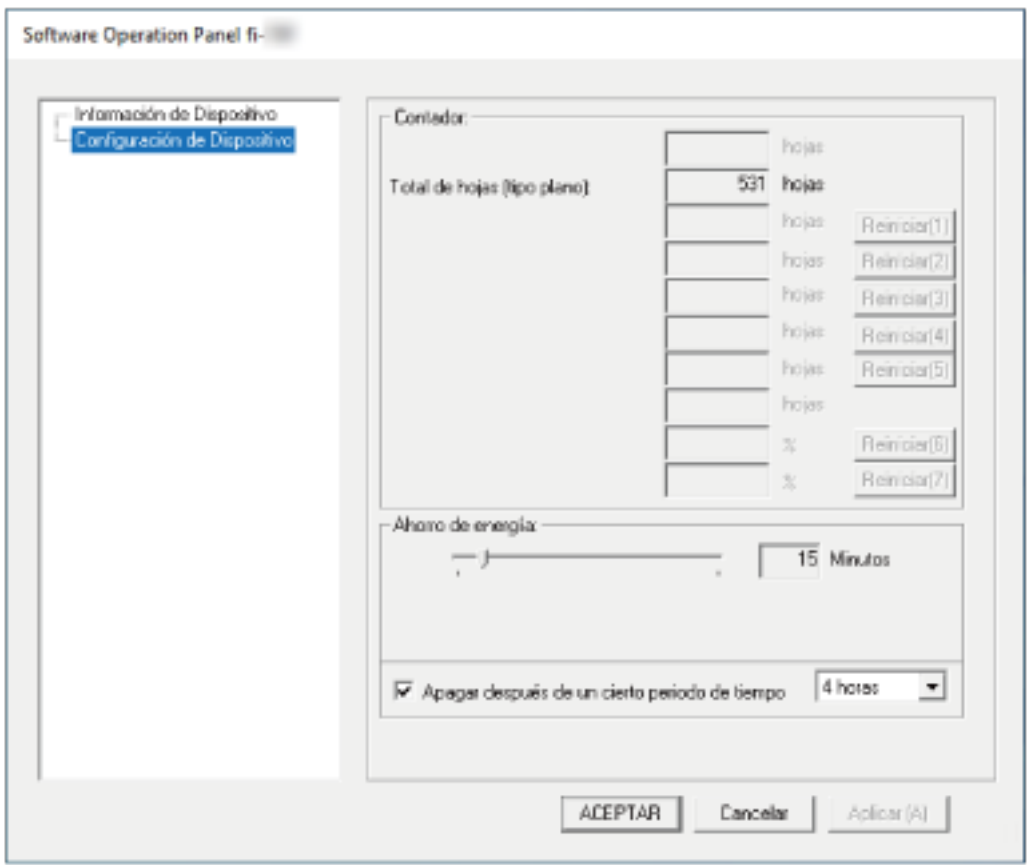

Haga clic en el menú [Inicio] → [Todas las aplicaciones] → [fi Series] → [Software Operation Panel].

El icono Software Operation Panel se visualizará en el menú que aparece cuando hace clic en

 $\sim$ ubicado en la barra de tareas.

Para que siempre se visualice el icono Software Operation Panel en el área de notificación, arrastre el icono y colóquelo en dicha área.

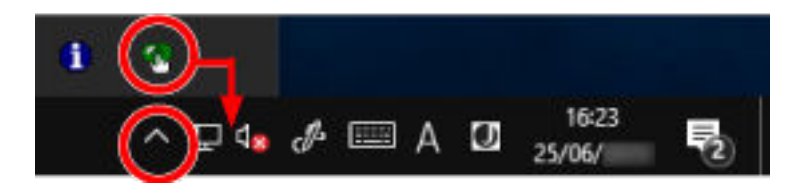

# **Configurar el Software Operation Panel en [Modo de sólo lectura]**

Estableciendo una contraseña, el Software Operation Panel puede ejecutarse en [Modo de sólo lectura], cual permite a los usuarios a sólo ver las configuraciones del escáner. Las configuraciones del escáner pueden ser ajustadas si no se establece una contraseña. Para prevenir cambios innecesarios de las configuraciones, puede usar una contraseña para restringir las operaciones de los usuarios.

# **Configurar el [Modo de sólo lectura]**

Establezca el Software Operation Panel en [Modo de sólo lectura].

- **1 Establezca una contraseña.** Para obtener detalles, consulte [Establecimiento de una contraseña \(página 63\)](#page-62-0).
- **2 Haga clic derecho en el icono de Software Operation Panel ubicado en el área de notificaciones en la barra de tareas, y seleccione [Modo de solo lectura] del menú.**

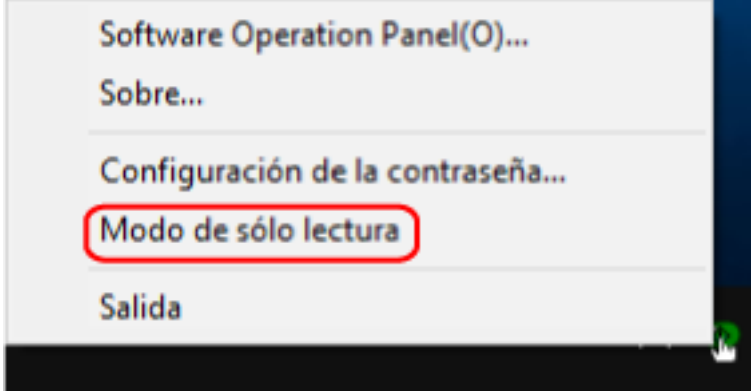

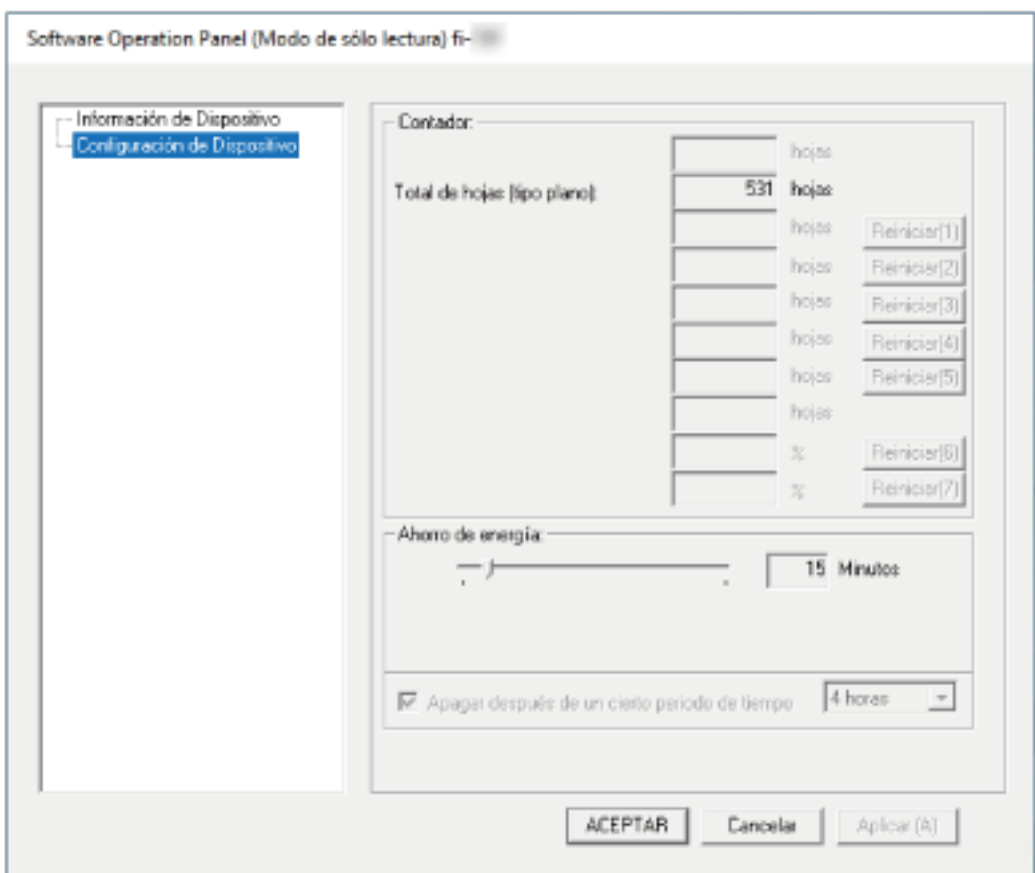

El Software Operation Panel entra en el [Modo de sólo lectura].

## **SUGERENCIA**

En [Modo de sólo lectura], aparecerá una marca al lado de [Modo de sólo lectura] en el menú que se visualiza al hacer clic derecho en el icono Software Operation Panel.

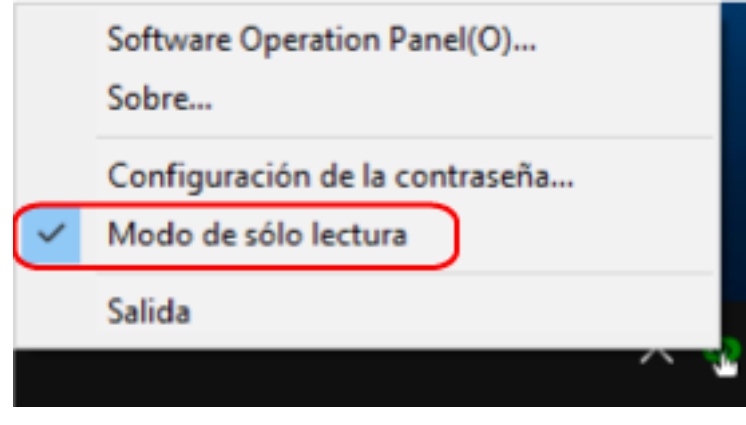

# **Salir del [Modo de sólo lectura]**

Salga del [Modo de sólo lectura] del Software Operation Panel siguiendo el procedimiento que se indica a continuación.

**1 Haga clic derecho en el icono de Software Operation Panel ubicado en el área de notificaciones en la barra de tareas, y seleccione [Modo de solo lectura] del menú.**

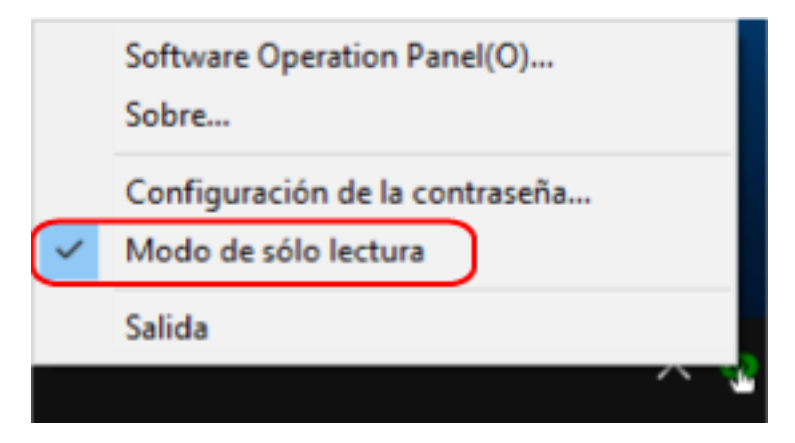

Aparecerá la ventana [Configuración de la contraseña].

**2 Introduzca la contraseña actual y haga clic en el botón [ACEPTAR].**

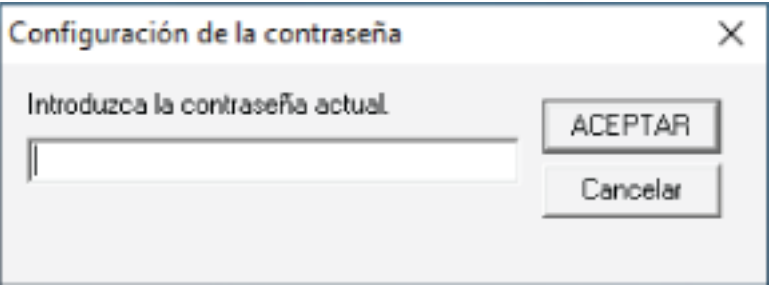

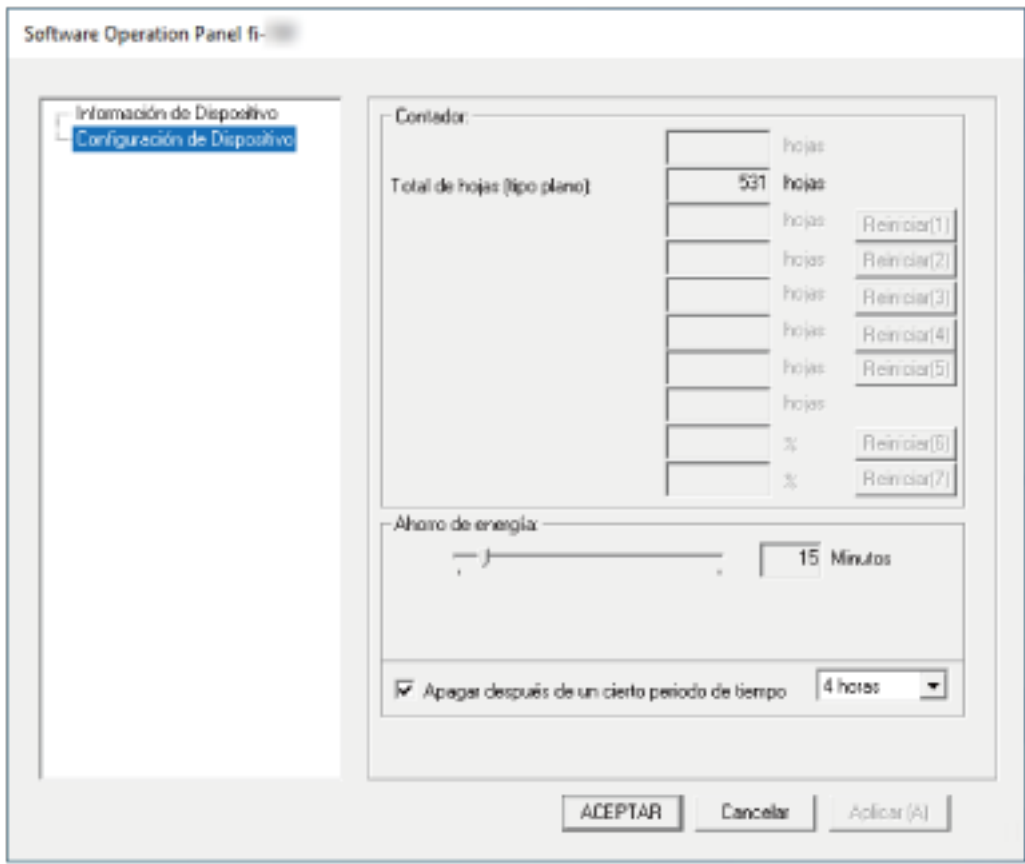

El Software Operation Panel saldrá del [Modo de sólo lectura] y ya podrá cambiar la configuración del escáner.

#### **SUGERENCIA**

Cuando el Software Operation Panel sale del [Modo de sólo lectura], la marca ubicada al lado de [Modo de sólo lectura] desaparecerá del menú que se visualiza al hacer clic derecho en el icono Software Operation Panel en el área de notificación.

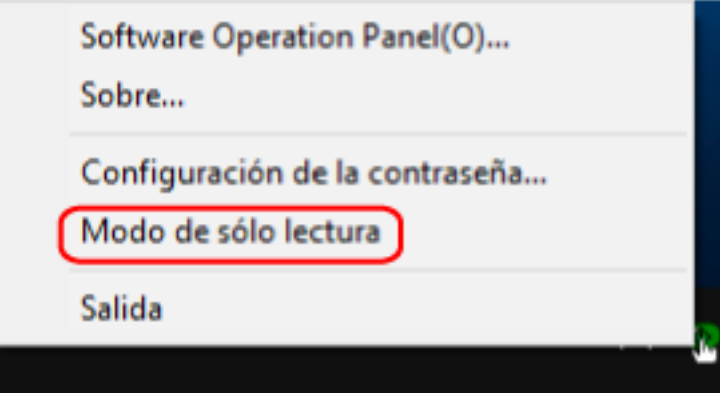

# <span id="page-62-0"></span>**Establecimiento de una contraseña**

Establezca una contraseña siguiendo el procedimiento de a continuación.

**1 Haga clic con el botón derecho en el icono de Software Operation Panel en el área de notificaciones de la barra de tareas, y seleccione [Configuración de la contraseña] en el menú.**

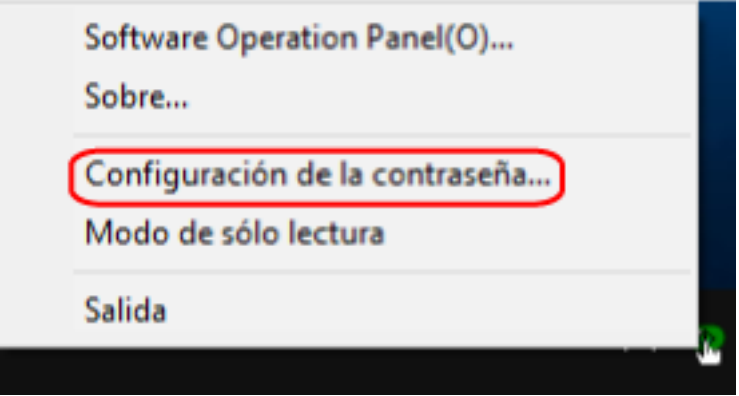

Aparecerá la ventana [Configuración de la contraseña].

**2 Introduzca una nueva contraseña y vuelva a hacerlo para confirmar, luego haga clic en el botón [ACEPTAR].**

Puede usar hasta 32 caracteres para establecer una contraseña. Tenga en cuenta que sólo se permiten los caracteres alfanuméricos (a-z, A-Z, 0-9).

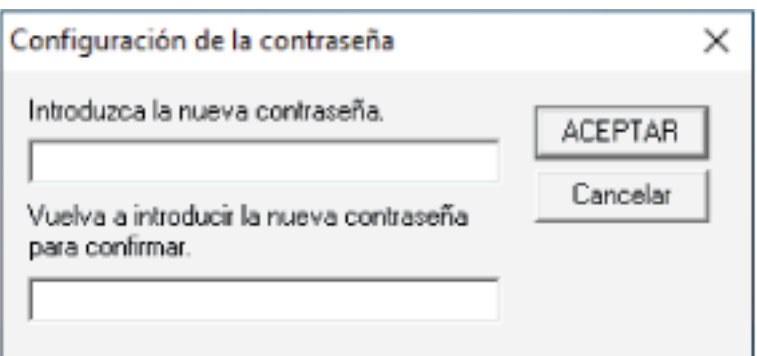

Aparecerá una ventana de mensaje.

## **3 Haga clic en el botón [Aceptar].**

La contraseña será establecida.

# **Cambiar la contraseña**

Cambie la contraseña siguiendo el procedimiento de a continuación.

**1 Haga clic con el botón derecho en el icono de Software Operation Panel en el área de notificaciones de la barra de tareas, y seleccione [Configuración de la contraseña] en el menú.**

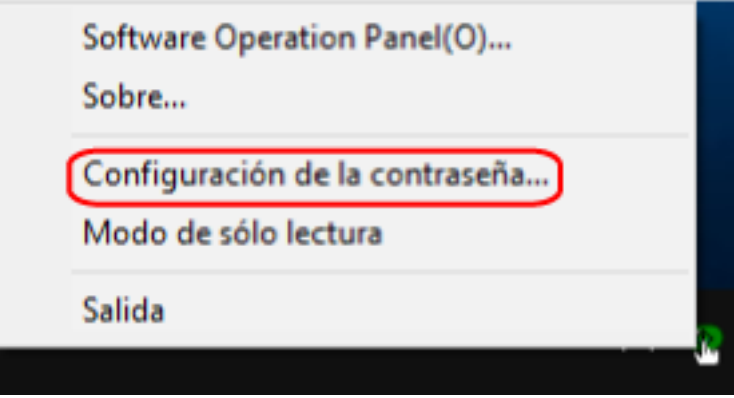

Aparecerá la ventana [Configuración de la contraseña].

**2 Introduzca la contraseña actual y haga clic en el botón [ACEPTAR].**

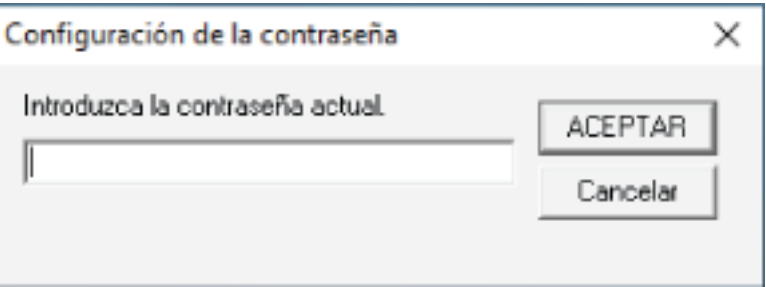

Aparecerá la ventana [Configuración de la contraseña].

**3 Introduzca una nueva contraseña y vuelva a hacerlo para confirmar, luego haga clic en el botón [ACEPTAR].**

Puede usar hasta 32 caracteres para establecer una contraseña.

Tenga en cuenta que sólo se permiten los caracteres alfanuméricos (a-z, A-Z, 0-9).

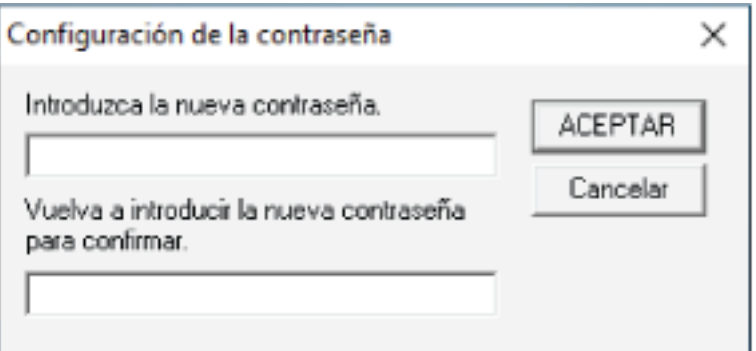

Aparecerá una ventana de mensaje.

**4 Haga clic en el botón [Aceptar].**

La contraseña será establecida.

# **Eliminar la contraseña**

Elimine la contraseña siguiendo el procedimiento que se muestra a continuación.

**1 Haga clic con el botón derecho en el icono de Software Operation Panel en el área de notificaciones de la barra de tareas, y seleccione [Configuración de la contraseña] en el menú.**

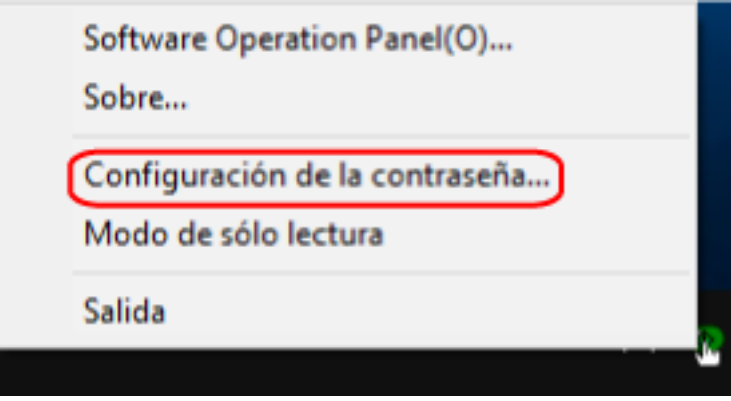

Aparecerá la ventana [Configuración de la contraseña].

**2 Introduzca la contraseña actual y haga clic en el botón [ACEPTAR].**

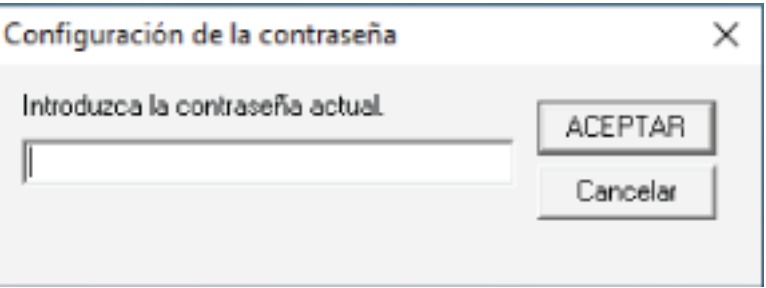

Aparecerá la ventana [Configuración de la contraseña].

**3 Deje ambos campos en blanco y haga clic en el botón [ACEPTAR].**

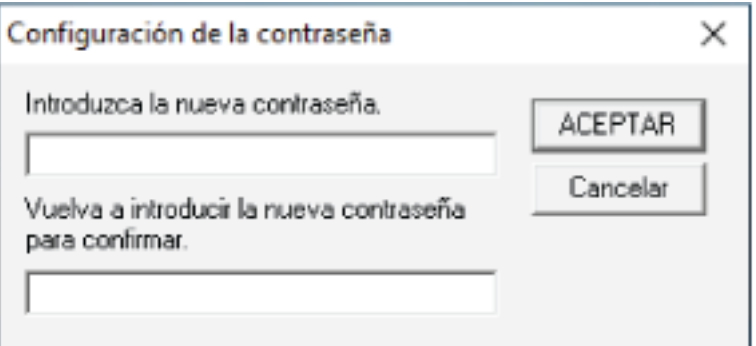

Aparecerá una ventana de mensaje.

**4 Haga clic en el botón [Aceptar].**

La contraseña será eliminada.

## **Restablecer la contraseña**

Si ha olvidado la contraseña, restablézcala.

**1 Haga clic con el botón derecho en el icono de Software Operation Panel en el área de notificaciones de la barra de tareas, y seleccione [Configuración de la contraseña] en el menú.**

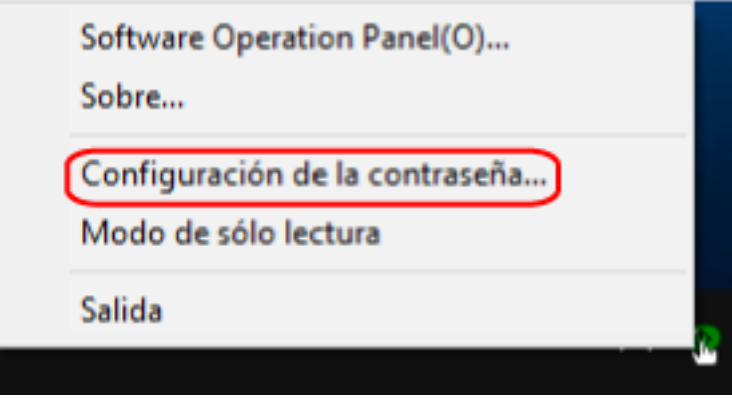

Aparecerá la ventana [Configuración de la contraseña].

**2 Introduzca la contraseña predeterminada que es "fi-scanner" y haga clic en el botón [ACEPTAR].**

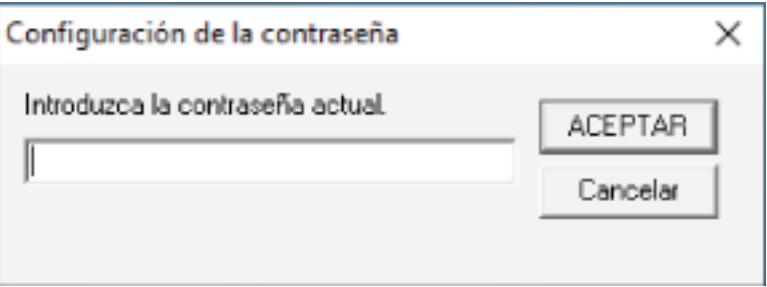

Aparecerá la ventana [Configuración de la contraseña].

**3 Introduzca una nueva contraseña y vuelva a hacerlo para confirmar, luego haga clic en el botón [ACEPTAR].**

Puede usar hasta 32 caracteres para establecer una contraseña.

Tenga en cuenta que sólo se permiten los caracteres alfanuméricos (a-z, A-Z, 0-9).

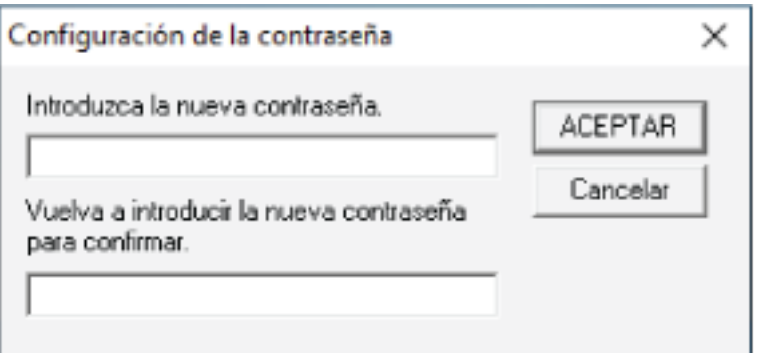

Aparecerá una ventana de mensaje.

**4 Haga clic en el botón [Aceptar].**

La contraseña será establecida.

## **Elementos de configuración**

Puede usar Software Operation Panel para configurar los ajustes para digitalizar documentos con el escáner conectado al ordenador.

Se utilizan las siguientes listas para la configuración.

● [Configuración de Dispositivo]

Puede utilizarse para configurar el escáner para que cuente el número de hojas digitalizadas o para configurar el modo de ahorro de energía del escáner. También puede ajustar las configuraciones para administrar la energía de un escáner.

# **Configuración de Dispositivo**

- **1 Inicie el Software Operation Panel.** Para obtener detalles, consulte [Iniciar el Software Operation Panel \(página 57\)](#page-56-0).
- **2 Desde la lista, seleccione [Configuración de Dispositivo].**

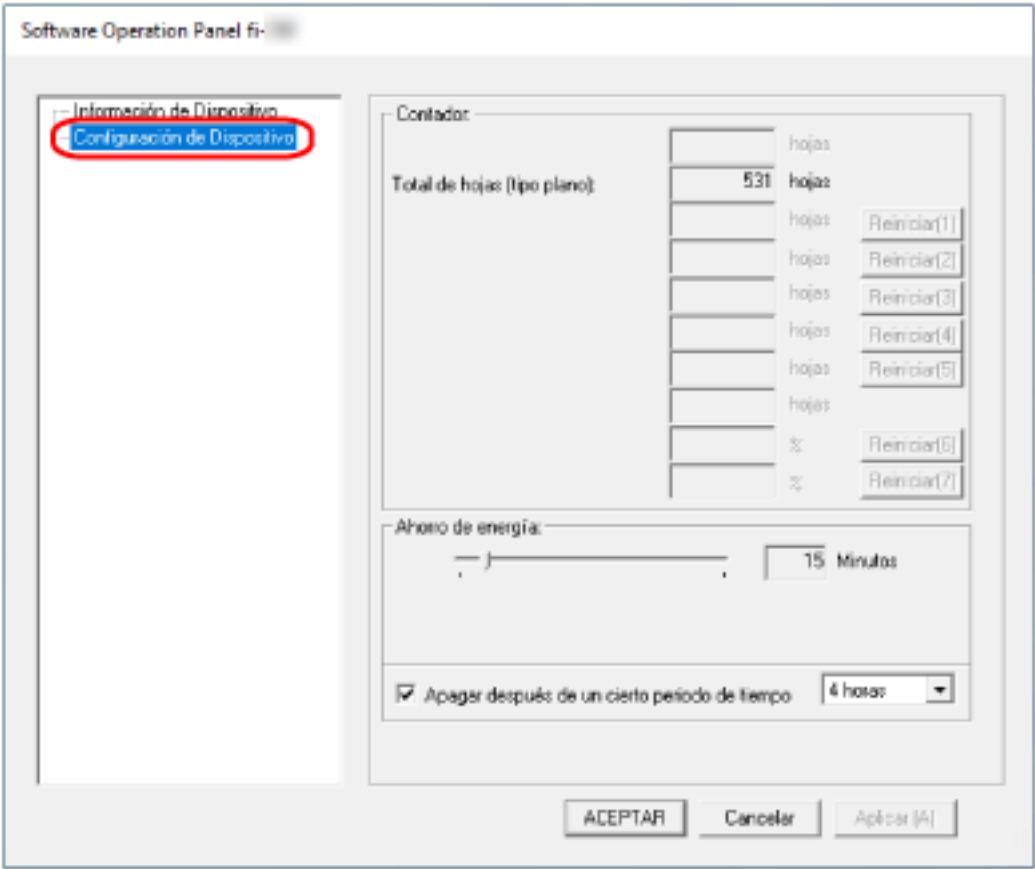

Los elementos que se pueden configurar en esta ventana son los siguientes:

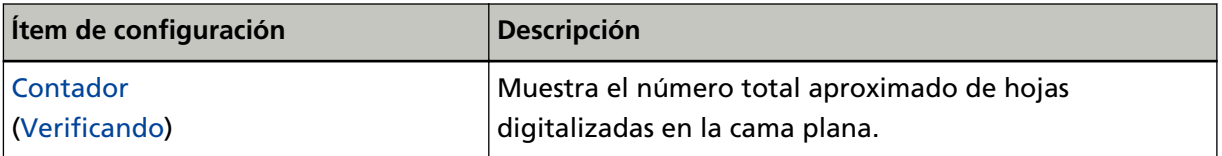

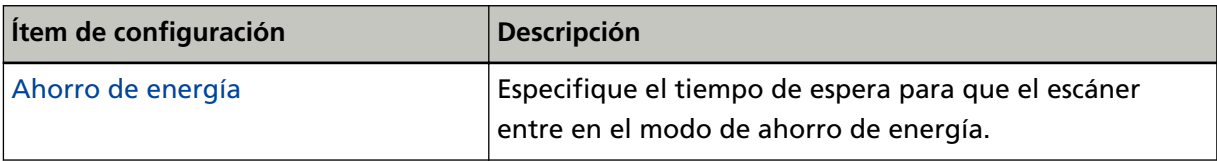

# <span id="page-70-0"></span>**Configuración relacionada con los contadores de hojas**

## **Verificar los contadores de hojas**

Muestra el número total aproximado de hojas digitalizadas en la cama plana.

- **1 Inicie el Software Operation Panel.** Para obtener detalles, consulte [Iniciar el Software Operation Panel \(página 57\)](#page-56-0).
- **2 Desde la lista, seleccione [Configuración de Dispositivo].**

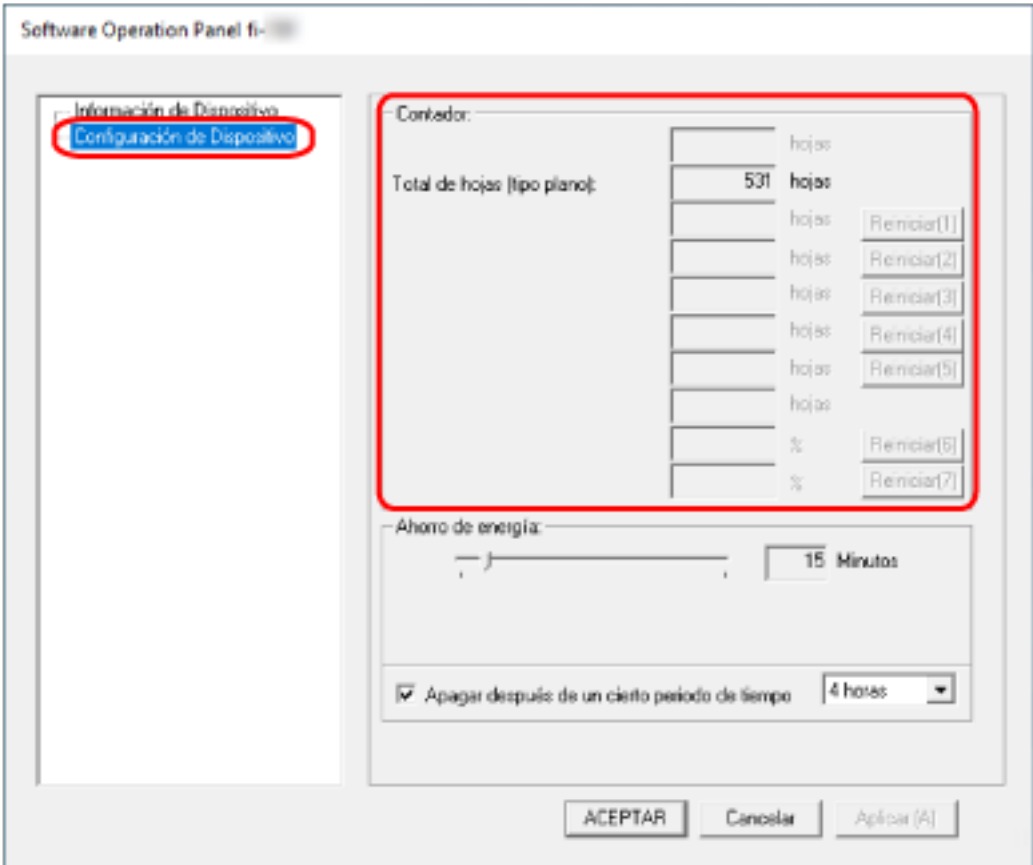

En esta ventana podrá confirmar los siguientes ítems:

## **Total de hojas (tipo plano)**

Número total aproximado de hojas digitalizadas en la cama plana

# <span id="page-71-0"></span>**Configuraciones relacionadas con el tiempo de espera**

# **Tiempo de espera del escáner para entrar en el modo de ahorro de energía [Ahorro de energía]**

Especifique el tiempo de espera para que el escáner entre en el modo de ahorro de energía.

- **1 Inicie el Software Operation Panel.** Para obtener detalles, consulte [Iniciar el Software Operation Panel \(página 57\)](#page-56-0).
- **2 Desde la lista, seleccione [Configuración de Dispositivo].**
- **3 Especifique el tiempo de espera para que el escáner entre en el modo de ahorro de energía.**

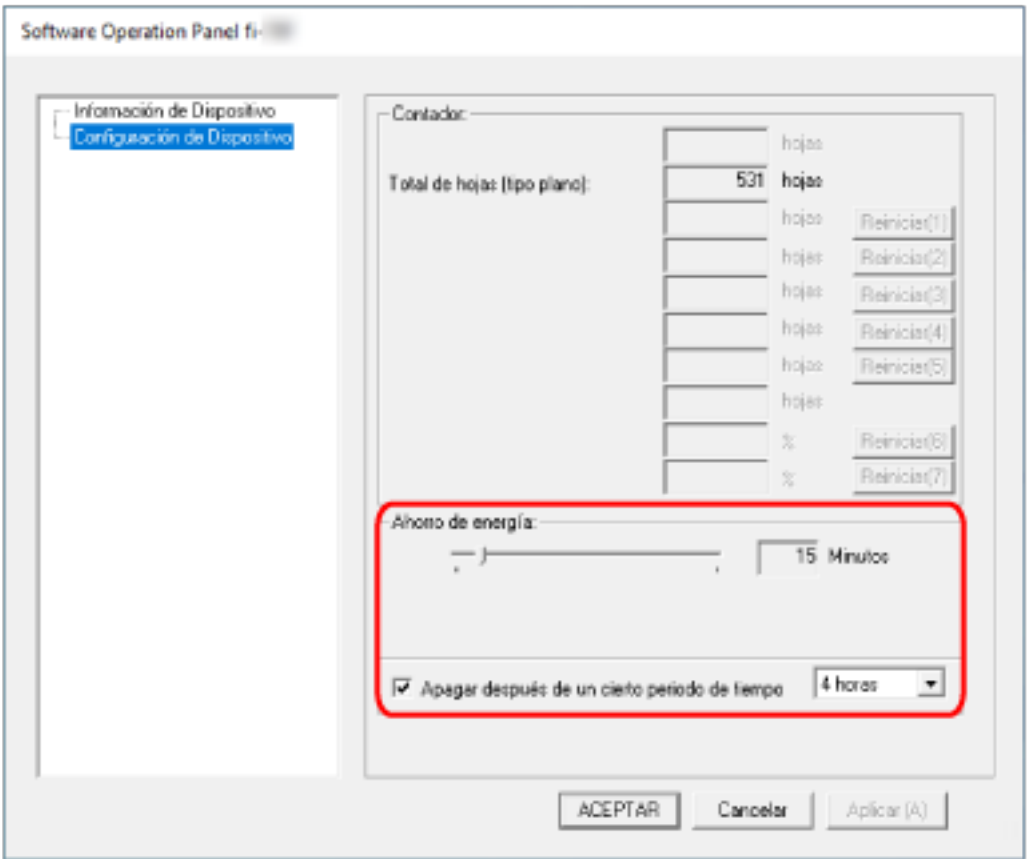

#### **Ahorro de energía**

Utilice la barra de desplazamiento para especificar el tiempo de espera, un valor de 5 a 115 minutos (en incrementos de 5), antes de entrar en el modo de ahorro de energía. El ajuste predeterminado de fábrica es "15" minutos.

#### **Casilla [Apagar después de un cierto periodo de tiempo]**

Selecciónela cuando apague el escáner automáticamente.
Una vez seleccionado, el escáner se apaga automáticamente cuando no se utiliza durante un período de tiempo determinado.

La casilla de verificación está seleccionada de forma predeterminada.

Puede seleccionar el periodo de tiempo después del que el escáner será apagado automáticamente [1 Hora]/[2 Horas]/[4 Horas]/[8 Horas].

El ajuste predeterminado de fábrica es [4 horas].

## **ATENCIÓN**

Cuando la casilla [Apagar después de un cierto periodo de tiempo] está marcada, es posible que el escáner no se encienda al encenderse el ordenador.

Si el escáner no se enciende al encender el ordenador, pulse el botón [Power] o [Scan] para encender el escáner.

# **Apéndice**

## **Especificaciones básicas**

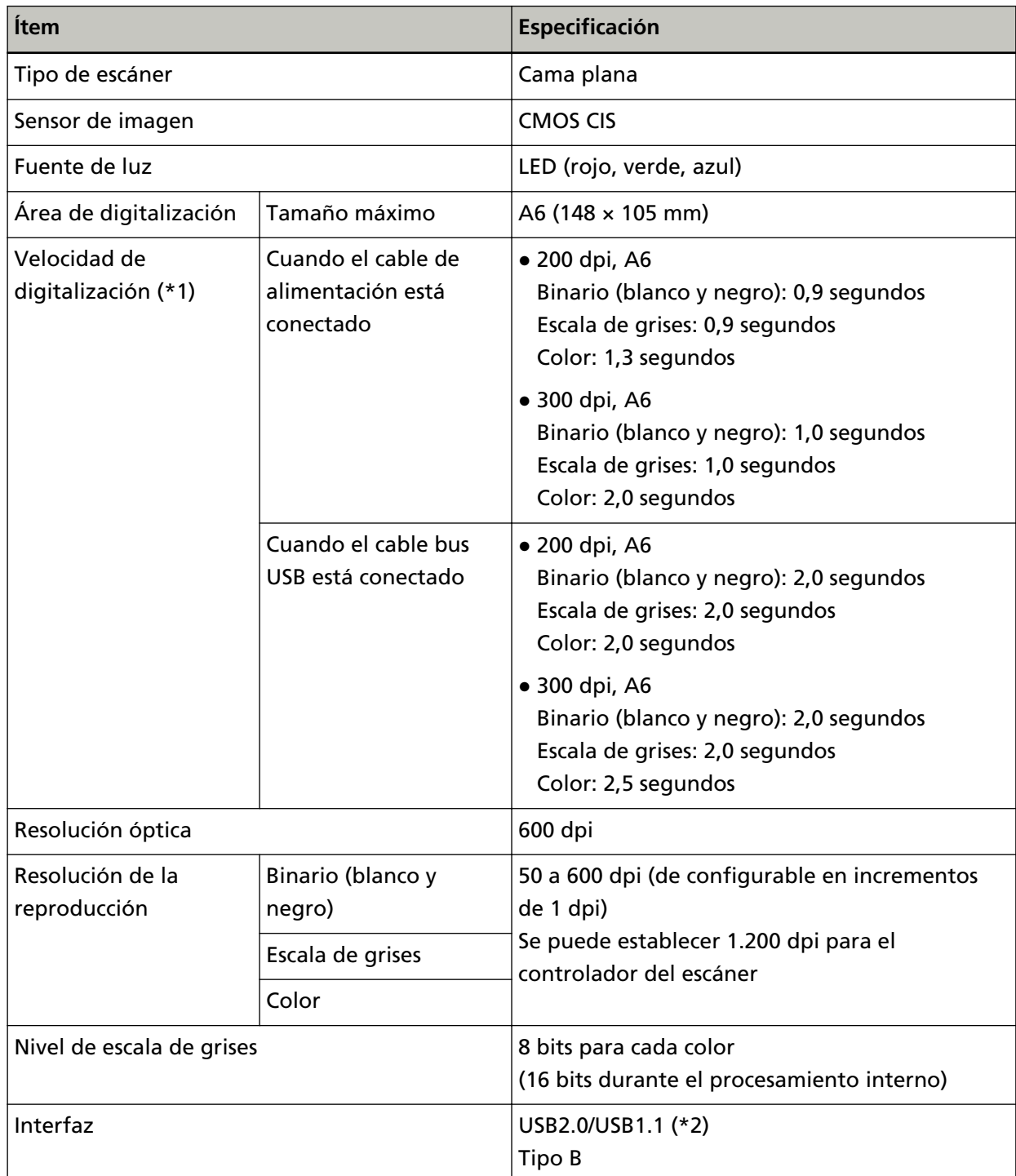

**\*1:**Tenga en cuenta que esta es la limitación de hardware, y el tiempo de procesamiento del software tal como el tiempo en la transferencia de los datos se añade al tiempo actual de la digitalización.

El entorno informático de referencia para calcular la velocidad de digitalización es el siguiente:

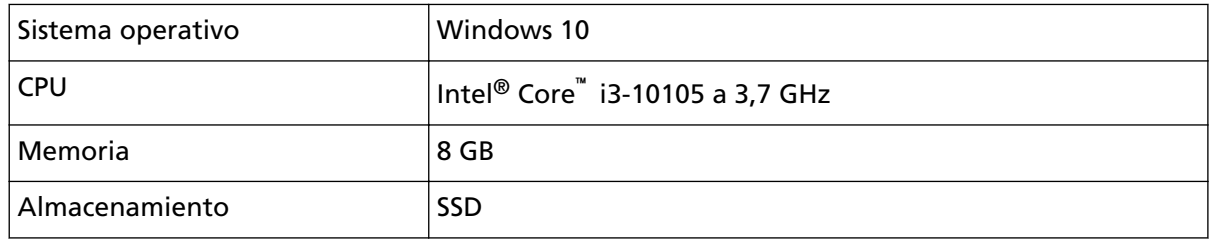

#### **\*2:**Use el cable USB suministrado.

Cuando conecte el cable USB a un concentrador USB, asegúrese de conectarlo al concentrador USB que esté conectado al puerto USB de un ordenador.

Para la conexión con USB 2.0 es necesario que el puerto USB y el concentrador admitan USB 2.0. También tenga en cuenta que la velocidad de digitalización disminuye cuando usa USB 1.1. Si conecta el cable USB al escáner, conecte el cable USB con el logo de USB de la parte delantera del cable mirando hacia arriba.

## **Especificaciones de instalación**

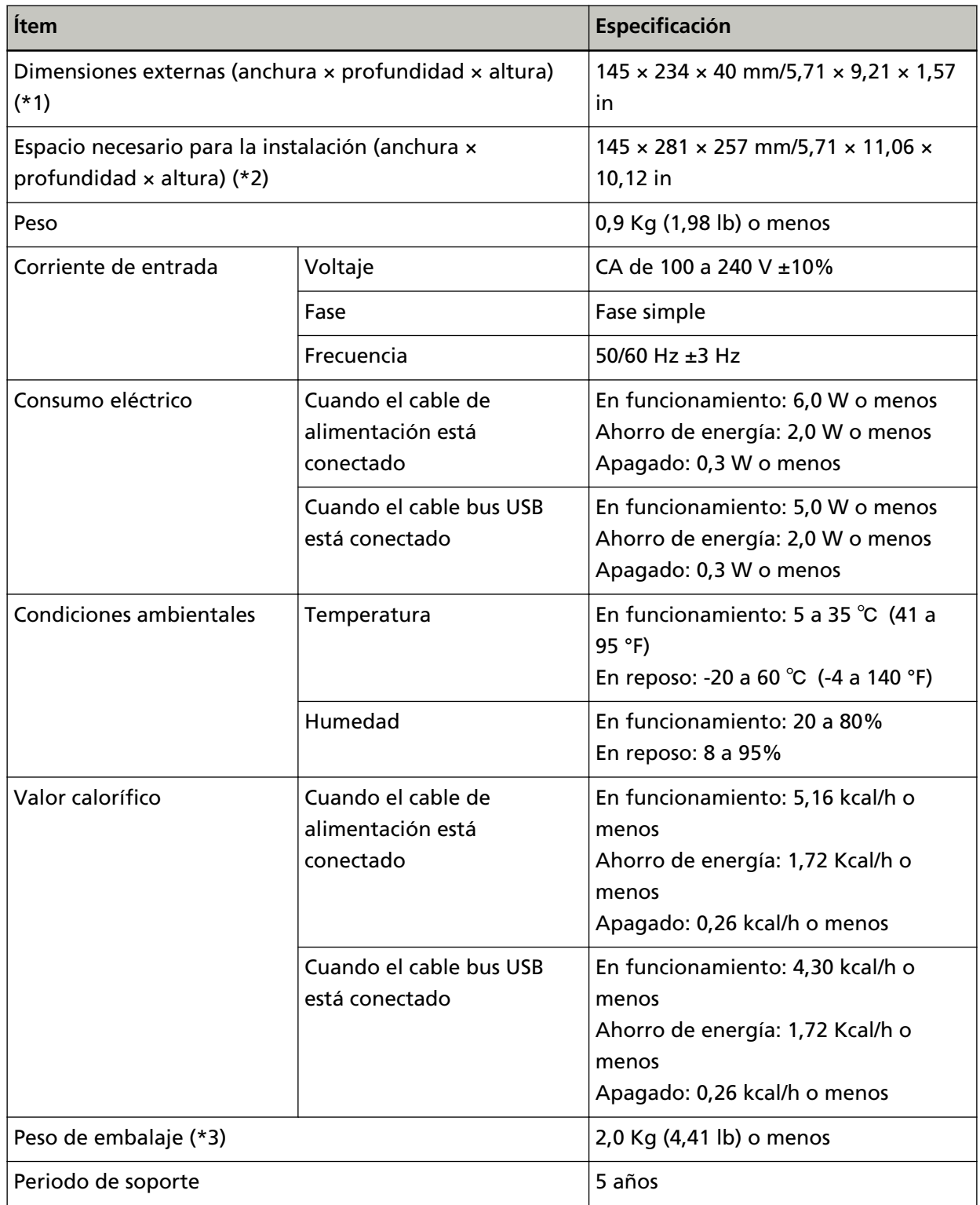

**\*1:**La profundidad y la altura excluyen las piezas que sobresalen.

**\*2:**El espacio necesario para la instalación es una referencia para abrir y cerrar la cubierta de los documentos.

\*3:Incluye el peso del embalaje.

## **Dimensiones externas**

Las dimensiones externas son las siguientes:

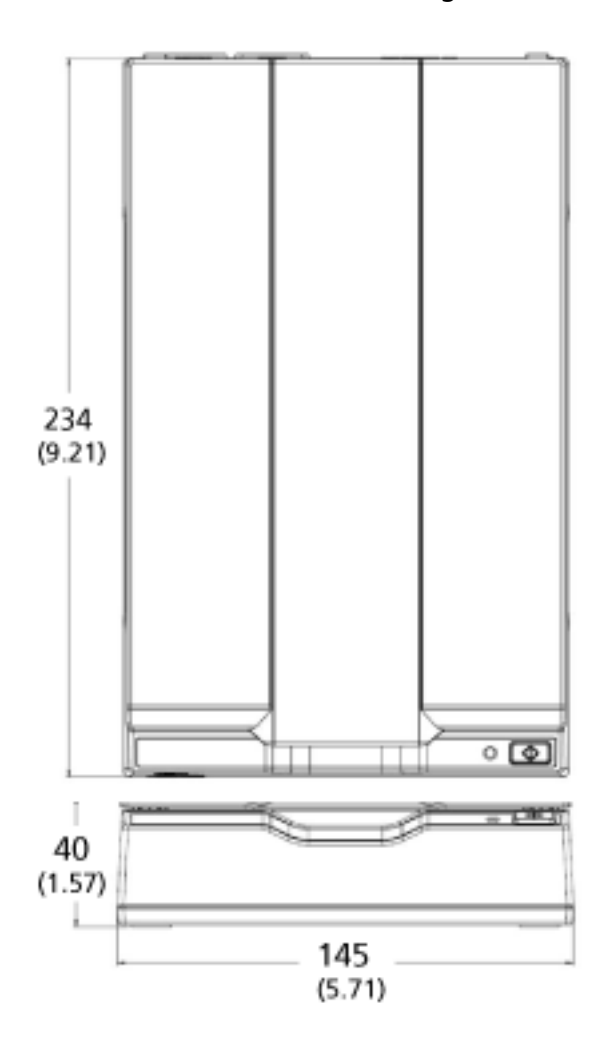

Unidad: mm (in)

## **Desinstalar el software**

- **1 Apague el ordenador e inicie sesión en Windows como un usuario con privilegios de administrador.**
- **2 Salga de todos los software en ejecución.**
- **3 Visualizar la ventana [Panel de control].**
	- Windows Server 2012

Haga clic con el botón derecho en la pantalla de Inicio y seleccione [Todas las aplicaciones] en la barra de aplicaciones  $\rightarrow$  [Panel de control] ubicada en [Sistema de Windows].

● Windows Server 2012 R2 Haga clic en [↓] en la pantalla de Inicio y seleccione [Panel de control] en el [Sistema de Windows].

Para visualizar [↓], mueva el puntero del ratón.

- Windows 10/Windows Server 2016/Windows Server 2019/Windows Server 2022 Haga clic en el menú [Inicio]  $\rightarrow$  [Sistema de Windows]  $\rightarrow$  [Panel de control].
- Windows 11

Haga clic en el menú [Inicio] → [Todas las aplicaciones] → [Herramientas de Windows] y haga doble clic en [Panel de control].

### **4 Seleccione [Desinstalar un programa].**

La ventana [Programas y características] aparece con una lista de los software actualmente instalados.

#### **5 Seleccione el software a desinstalar.**

- Al desinstalar el controlador PaperStream IP Seleccione uno de los siguientes:
	- PaperStream IP (TWAIN)
	- PaperStream IP (TWAIN x64)
	- PaperStream IP (ISIS) for fi-65F/70F
- Al desinstalar el Software Operation Panel Seleccione [Software Operation Panel]. El Software Operation Panel es instalado junto con el controlador PaperStream IP.
- Al desinstalar PaperStream ClickScan Seleccione [PaperStream ClickScan].
- Al desinstalar PaperStream ClickScan Searchable PDF Option Seleccione [PaperStream ClickScan Searchable PDF Option].
- Al desinstalar PaperStream Capture/PaperStream Capture Pro (EVALUATION) Seleccione [PaperStream Capture].
- Al desinstalar manuales Seleccione [fi Series manuals for fi-70F].
- Al desinstalar Scanner Central Admin Agent Seleccione [Scanner Central Admin Agent].
- Al desinstalar fi Series Online Update Seleccione [fi Series Online Update].
- **6 Haga clic en el botón [Desinstalar] o [Desinstalar o cambiar].**
- **7 Si aparece un mensaje de confirmación, haga clic en [Aceptar] o [Sí].**

Se desinstalará la aplicación.

# **Contactos para obtener más información**

### ● **Contactos para obtener más información**

Consulte la lista de contactos que se encuentra en la siguiente página web: <https://imagescanner.fujitsu.com/r/ctl/>

● ABBYY FineReader for ScanSnap™

No se atenderán consultas realizadas a los contactos anteriores que estén relacionadas con ABBYY FineReader for ScanSnap.

Para obtener detalles sobre ABBYY FineReader for ScanSnap, consulte [Soporte técnico] en la Guía de usuario de ABBYY FineReader for ScanSnap que se mostrará al realizar una de las siguientes operaciones.

- Windows Server 2012

Haga clic derecho en la pantalla de Inicio, seleccione [Todas las aplicaciones] en la barra de la aplicación y, en [ABBYY FineReader for ScanSnap (TM)], elija [Manual del usuario]→[Soporte técnico].

- Windows Server 2012 R2

Haga clic en [↓] en la parte inferior izquierda de la pantalla de Inicio y, en [ABBYY FineReader for ScanSnap (TM)], seleccione [Manual del usuario]→[Soporte técnico]. Para visualizar [↓], mueva el puntero del ratón.

- Windows 10/Windows Server 2016/Windows Server 2019/Windows Server 2022 Seleccione el menú [Iniciar]→[ABBYY FineReader for ScanSnap (TM)]→[Manual del usuario]→ [Soporte técnico].
- Windows 11

Seleccione el menú [Inicio]→[Todas las aplicaciones]→[ABBYY FineReader for ScanSnap (TM)]→ [Manual del usuario]→[Soporte técnico].

● Escáner de imagen fi Series

Para otras preguntas relacionadas con el escáner, consulte la siguiente página web: <https://www.fujitsu.com/global/support/products/computing/peripheral/scanners/fi/> Si no puede encontrar la solución para el problema en la página web mencionada, consulte la información de contacto del distribuidor/proveedor en la siguiente página web: <https://www.fujitsu.com/global/about/resources/shop/computing/peripheral/scanners/index.html>

● **Contacto para adquirir consumibles o materiales de limpieza**

<https://imagescanner.fujitsu.com/r/ctl/>